Документ подписан простой электронной подписью Информация о владельце:

Должност

#### ФИО: Гаранин Макси **МИНИСТЕРСТВО ТРАНСПОРТА РОССИЙСКОЙ ФЕДЕРАЦИИ**

Дата подписания: 03.10.2023 17:20:59 Уникальный программн**ый ключ**!

7708e3a47e(MMAPCKUM TOCYLAPCTBEHHЫЙ УНИВЕРСИТЕТ ПУТЕЙ СООБЩЕНИЯ

Приложение к рабочей программе дисциплины

# **ОЦЕНОЧНЫЕ МАТЕРИАЛЫ ДЛЯ ПРОМЕЖУТОЧНОЙ АТТЕСТАЦИИ ПО ДИСЦИПЛИНЕ (МОДУЛЮ)**

## **Информационные системы и технологии в логистике**

**\_\_\_\_\_\_\_\_\_\_\_\_\_\_\_\_\_\_\_\_\_\_\_\_\_\_\_\_\_\_\_\_\_\_\_\_\_\_\_\_\_\_\_\_\_\_\_\_\_\_\_\_\_\_\_\_\_\_\_\_\_\_\_\_\_\_\_\_\_\_\_\_\_\_\_\_\_\_\_\_\_\_\_\_\_\_\_** (наименование дисциплины(модуля)

Направление подготовки / специальность

38.03.02 Менеджмент  $\mathcal{L}_\text{max} = \mathcal{L}_\text{max} = \mathcal{$ 

(код и наименование)

Направленность (профиль)/специализация

Логистика

(наименование)

## Содержание

- 1. Пояснительная записка.
- 2. Типовые контрольные задания или иные материалы для оценки знаний, умений, навыков и (или) опыта деятельности, характеризующих уровень сформированности компетенций.
- 3. Методические материалы, определяющие процедуру и критерии оценивания сформированности компетенций при проведении промежуточной аттестации.

#### **1. Пояснительная записка**

Цель промежуточной аттестации – оценивание промежуточных и окончательных результатов обучения по дисциплине, обеспечивающих достижение планируемых результатов освоения образовательной программы.

Формы промежуточной аттестации: очная форма обучения -зачет с оценкой, 8 семестр. очно-заочная форма обучения – зачет с оценкой, 7 семестр

## Перечень компетенций, формируемых в процессе освоения дисциплины

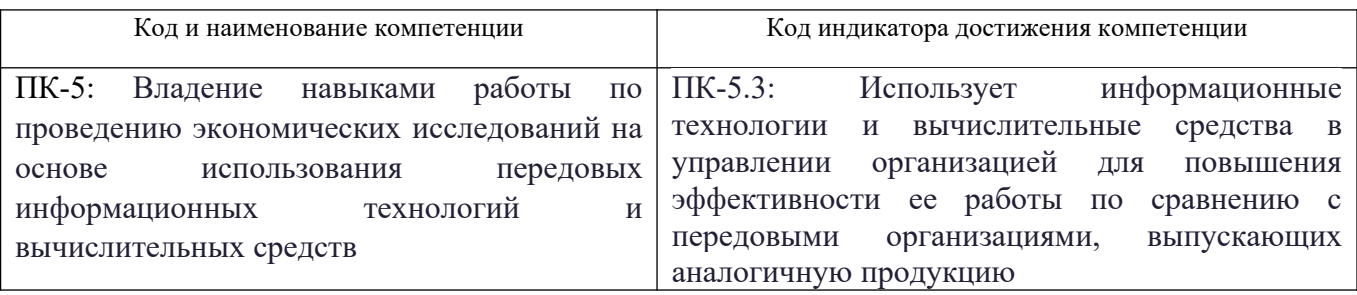

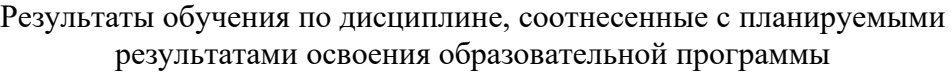

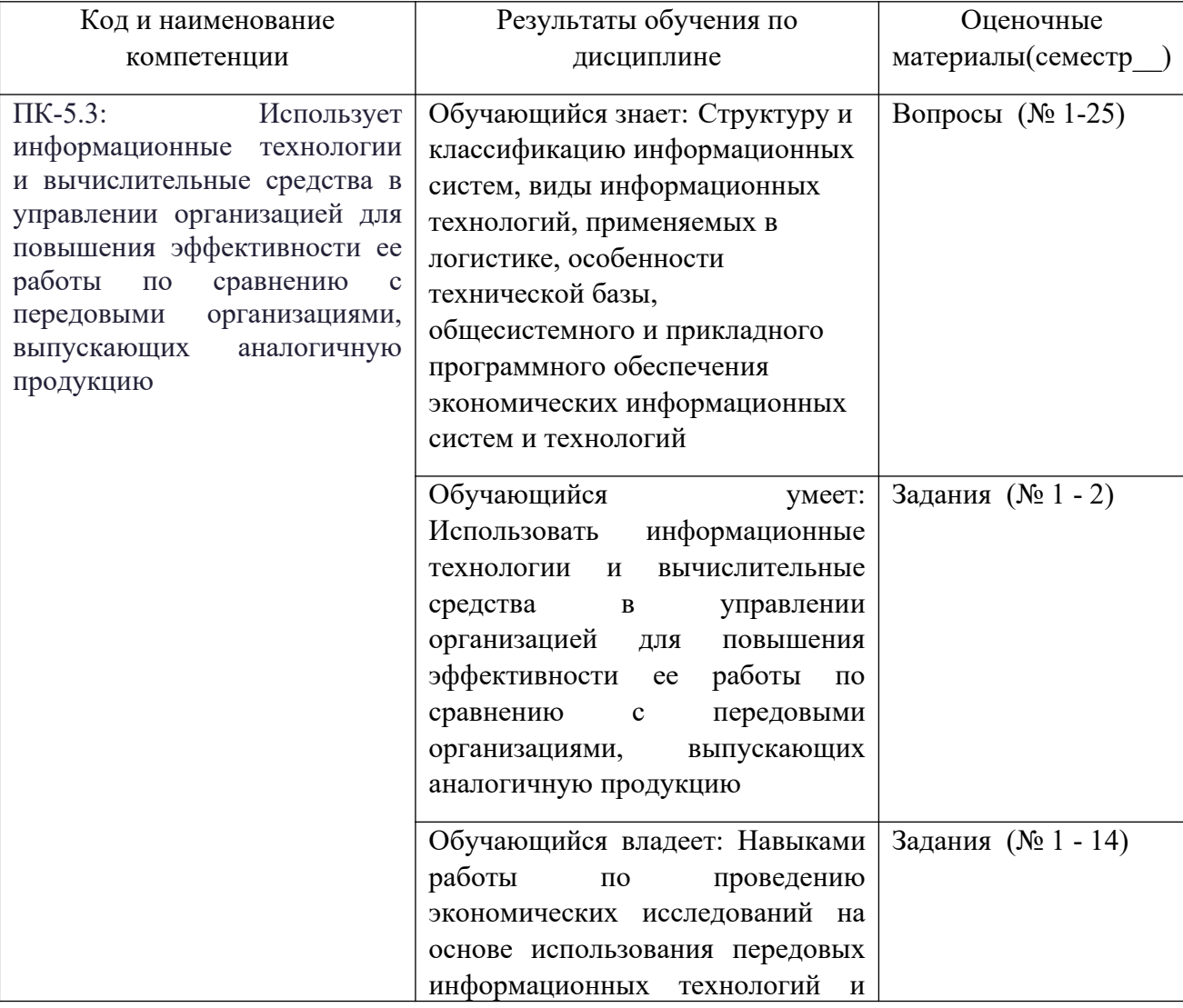

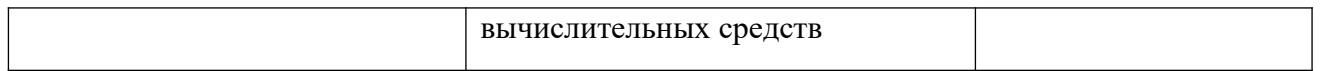

Промежуточная аттестация (зачет) проводится в одной из следующих форм:

1) собеседование;

2) выполнение заданий в ЭИОС СамГУПС.

#### **2. Типовые контрольные задания или иные материалы для оценки знаний, умений, навыков и (или) опыта деятельности, характеризующих уровень сформированности компетенций**

#### **2.1 Типовые вопросы (тестовые задания) для оценки знаниевого образовательного результата**

Проверяемый образовательный результат:

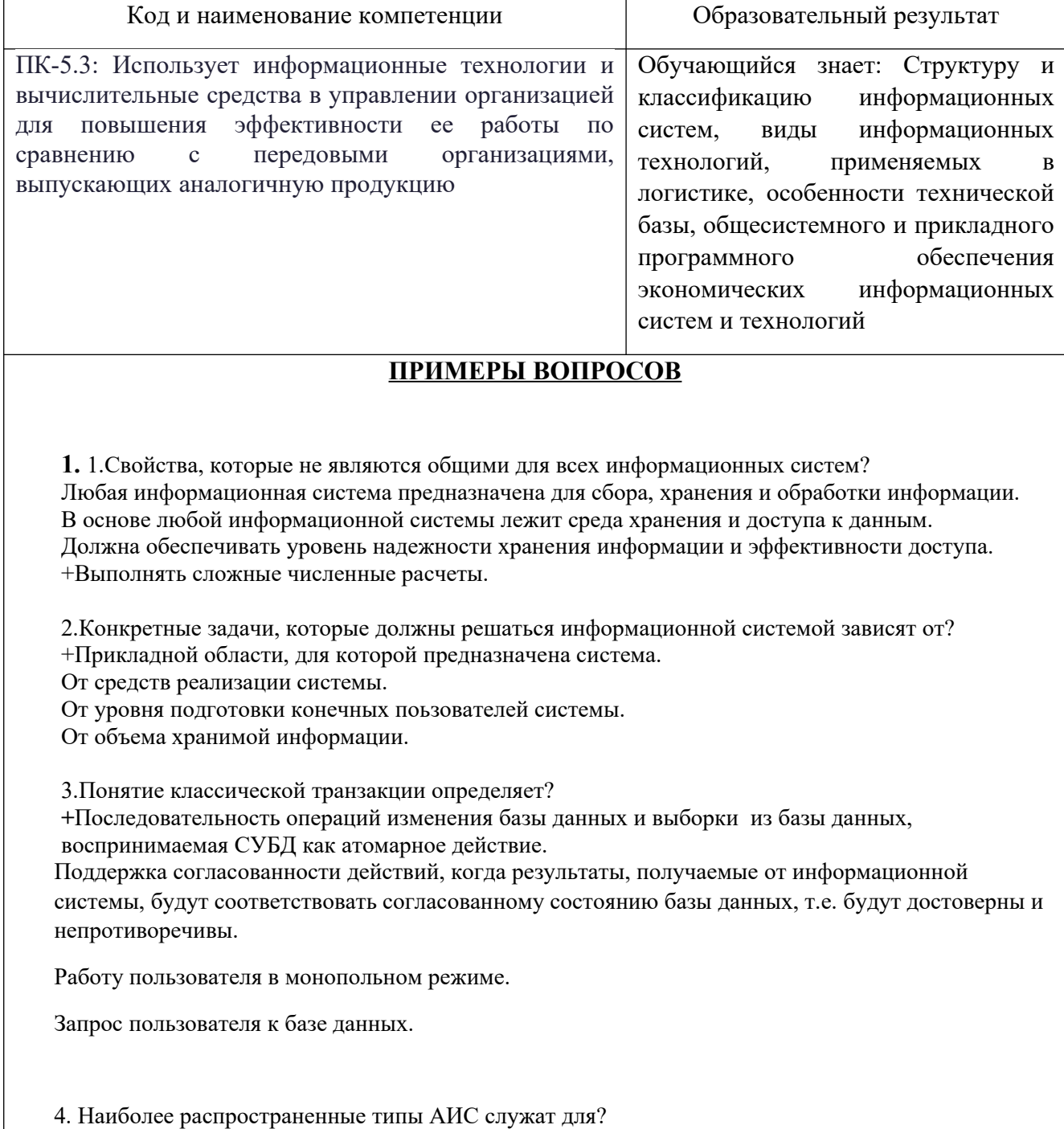

Документальные АИС служат для реализации справочных функций и для решения задач обработки данных.

Фактографические АИС используются для работы с документами на естественном языке.

+АИС аналитической обработки, ориентированы на выполнение сложных запросов.

АИС оперативной обработки транзакций, подразумевают быстрое выполнение сложных запросов.

5. Какой из перечисленных языков моделирования не имеет отношения к объектному методу?

ОМТ

**UML** 

БУЧ

+SADT

6. Унаследованная система, это информационная система,

+ полученная в результате слияния нескольких, ранее существовавших самостоятельных информационных систем

+полученная в результате интеграции нескольких, ранее существовавших самостоятельных информационных систем

+полученная в результате использования в ее составе ранее существовавшей информационной системы

унаследовавшая отдельные элементы ранее существовавшей информационной системы использующая оборудование и технологии ранее существовавшей информационной системы

7.Сервис-ориентированная архитектура предполагает

+: модульный подход к разработке программного обеспечения, основанный на использовании слабо связанных компонентов, оснащённых стандартизированными интерфейсами для взаимодействия по стандартизированным протоколам

+: использование независимых сервисов с чётко определёнными интерфейсами, которые для выполнения своих задач могут быть вызваны неким стандартным способом, при условии, что сервисы заранее ничего не знают о приложении, которое их вызовет, а приложение не знает, каким образом сервисы выполняют свою задачу

-: неоднократной реорганизации деятельности предприятия с соответствующей модернизацией его информационной системы

-: использования основных функций старой информационной системы в новой в процессе ее создания

8.Системы, основанные на сервис-ориентированной архитектуре, должны

 $+$ : быть независимы от технологий разработки и платформ (таких как Java, .NET и т. д.)

-: быть зависимы от технологий разработки и платформ

-: представлять семантические и синтаксические конструкции в коде программы, используемые для специфицирования услуг, предоставляемых классом или компонентом -: обеспечивать любое взаимодействие между своими подсистемами, обеспечивающее поддержание работоспособности системы

9. «Лоскутная» автоматизация информационных систем как правило является следствием

+: функционального подхода к управлению автоматизацией организации

-: объектного подхода к управлению автоматизацией организации

-: сервисного подхода к управлению автоматизацией организации

+: отсутствия четких методик по организации автоматизации информационной системы организации

10. Основой архитектуры информационной системы организации является

+: документирование на должном уровне существующих решений в области ИТ

-: наличие архитектора в организации

-: желание руководства организации увеличить эффективность работы своей информационной системы

-: наличие поддержки существующей архитектуры

11. Основной проблемой при автоматизации бизнес-процессов организации является +: разрыв между существующими бизнес-процессами и средствами их автоматизации +: неудовлетворенность пользователей внедренной информационной системой

-: отсутствие в организации технологий, необходимых для реализации данной информационной системы

12.Согласование требований существующих бизнес-процессов и ключевых пользователей с внедряемым функционалом информационной системы должно

+: продолжаться непрерывно до конца ее эксплуатации

-: быть завершено на этапе построения архитектуры информационной системы

-: продолжаться до начала этапа реализации информационной системы

-: продолжаться до начала этапа формирование архитектуры данных

13. ИТ-ресурсами ИС являются:

+: автоматизированные пользовательские системы

+: данные во всех формах ввода, хранения,

обработки и вывода, аппаратное обеспечение,

операционные системы, системы управления базами данных, сеть

-: все используемые в организации документы

-: весь персонал организации

14. Целью создания и развития информационных систем организации должно являться:

+: Обеспечение бизнес-процессов организации информационной поддержкой

-: Сбор, обработка, хранение, распространение информации

-: Поддержка достижения целей организации

+: Повышение экономической эффективности деятельности организации

15. Данные- это:

+: Сведения об окружающем мире, уменьшающие имеющуюся степень неполноты знаний об объекте управления

-: Сведения, характеризующие объекты

-: Выявленные закономерности в определенной предметной области

-: Совокупность сведений, необходимых для организации деятельности предприятия

16. Информационная система организации- это:

+: Взаимосвязанная совокупность средств, методов, человеческих и др. ресурсов, используемых для достижения цели

-: Взаимосвязанная совокупность программных и технических средств, используемых для достижения целей

-: Совокупность документов, необходимых для работы организации

-: Совокупность используемых информационных и коммуникационных технологий

17. Программное обеспечение, как составляющая информационных систем, должно быть отнесено

+: К правилам и процедурам

-: К оборудованию

-: К данным и информации

-: Не может быть отнесено к составляющим информационных систем

18. Наибольшие потенциальные выгоды от применения информационных технологий связаны с:

+: Более качественной информационной поддержкой существующих бизнес-процессов

- -: Автоматизацией имеющихся бизнес-процессов
- -: Интеграцией имеющихся бизнес-процессов

-: Заменой бизнес процессов на качественно другие

19.Руководитель, оценивая результаты создания системы, ПРЕЖДЕ ВСЕГО, должен обратить внимание на:

+: Экономический эффект от внедрения системы

+: Степень достижения поставленных целей

-: Функциональную полноту, адаптивность, корректность работы системы

-: Эффективность использования системой существующей инфраструктуры

20. Проект внедрения информационной системы может считаться завершенным в момент:

+: Передачи информационной системы в промышленную эксплуатацию

-: Завершения приемо-сдаточных испытаний

-: Достижения целей внедрения

-: Наступления плановых сроков завершения проекта

21. При разработке стратегического плана развития(или перспективной архитектуры) информационных систем организации необходимо учитывать, в первую очередь: +: Действия партнеров/онкурентов и тенденции развития информационных технологий

-: Тенденции развития информационных технологий и выявленные потребности пользователей

-: Выявленные потребности пользователей и особенности имеющейся ИТ-инфраструктуры

-: Особенности имеющейся ИТ-инфраструктуры и действия партнеров/онкурентов

22. НАИБОЛЕЕ корректным примером формулировки задачи ИТ-отделу от биснесподразделения может быть

+: Выбор оптимального программно- технического решения для поддержки уже

оптимизированного бизнес-процесса

- -: Разработка и внедрение системы бюджетирования
- -: Внедрение прикладного программного обеспечения
- -: Разработка системы оптимизированного документооборота
- 23.Что НЕ является элементом архитектуры организации?
- +: Программное обеспечение
- -: Бизнес-модели
- -: Описание состава и взаимосвязей ИТ-сервисов
- -: Описание структур информации

24. Архитектура информационных систем организации включает в себя описания:

- +: Внешних свойств и интерфейсов
- +: Связей и ограничений
- -: Архитектуры внутренних компонент
- -: Все вышеперечисленное

25. В системном проектировании НЕ существует уровня представления архитектуры:

- +: Физического
- -: Концептуального
- -: Системного
- -: Логического

#### **2.2 Типовые задания для оценки навыкового образовательного результата**

Проверяемый образовательный результат:

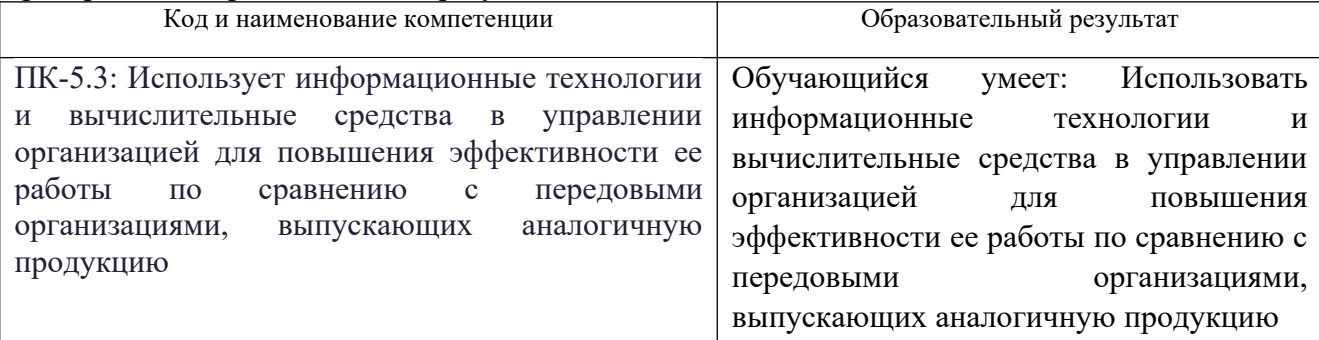

### **ПРИМЕРЫ ЗАДАНИЙ**

#### **Порядок выполнения работы 1:**

1. Определите структуру сайта. Выполните поиск графического и текстового материала для информационного наполнения сайта.

2. Создайте web-страницу, на которой помимо текстовой информации разместите 5-6 графических изображений.

3. Для создания карты-изображения с заданными активными зонами загрузите рисунок \*.jpg в графический редактор Microsoft Paint. Наведите курсор мыши на место изображения, которое будет являться опорной точкой

активной области создаваемой карты-изображения (ImageMap). В строке состояния окна Paint прочтите координаты точки. Решите, какая область (прямоугольник, окружность или многоугольник) будет являться активной областью, и определите координаты опорных точек.

4. Добавьте необходимые табличные данные.

5. Создайте в файле Style.css таблицу стилей для оформления страниц по теме. Введите в ней описание стилей body (фоновая картинка), h2 (тип шрифта в ячейке таблицы), .text (заголовок), .t1 (стиль рамки для первой ячейки), .t2 (стиль рамки для второй ячейки), .link (стиль для шрифта текста , который является гиперссылкой), .d1 (абсолютное положение таблицы на странице), a:visited и a:hover (цвет гиперссылок).

6. Создайте web-страницы, используя подключаемую к ним каскадную стилевую таблицу Style.css.

## **Порядок выполнения работы 2:**

1.разработать сайт логистической компании (торговой фирмы и т.п.), посетители которого смогут посмотреть:

- предложения компании (фирмы) по ассортименту услуг (товаров и т.п.), изготовителям и программам продаж;

- выбрать логистическую услугу (товар) и схему доставки (программу продаж);

- оставить заказ на логистическую услугу (приобретение товара и т.п.).

При оформлении заказа должна подсчитываться его стоимость. На сайте должна быть представлена информация об оказываемых логистических услугах, номенклатуре товара и т.п, включающая в себя описания и фотографии.

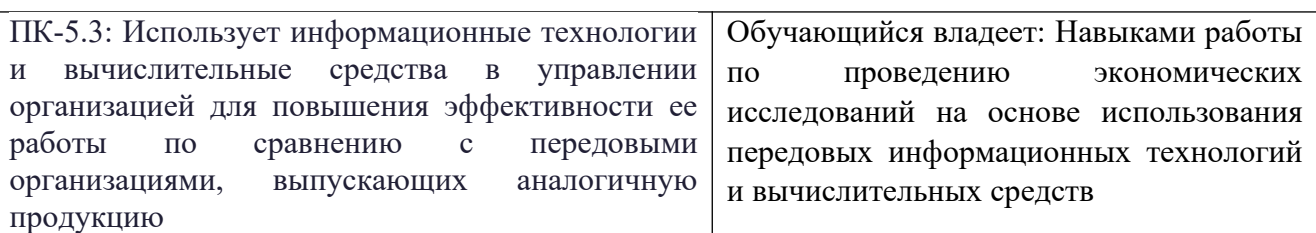

## **ПРИМЕРЫ ЗАДАНИЙ**

## **Задание 1. Создание однотабличной базы данных**

**Цель работы:** познакомиться с приемами создания структуры таблицы базы данных в режиме конструктора в программе MS Access.

## **Порядок работы:**

1. Запустите программу MS Access.

2. В открывшемся окне нажмите кнопку **Новая база данных** для создания пустой базы данных.

3. В поле **Имя файла** (в окне справа) задайте имя вашей базы bd\_FIO (где FIO − ваши инициалы) и выберите папку, где ваша база данных будет храниться.

4. Щелкните по кнопке **Создать**.

5. При этом откроется окно базы данных в режиме работы с таблицами (рис.1). В этом режиме можно сразу вводить данные, при этом автоматически создается структура таблицы.

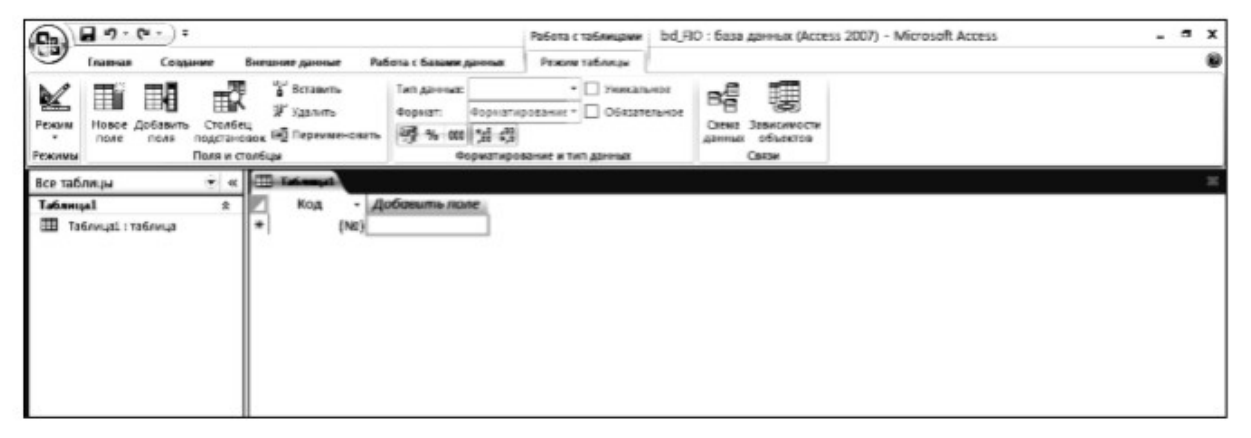

Рис. 1. Окно базы данных в режиме работы с таблицами

6. Рекомендуется сразу перейти в режим конструктора, чтобы уточнить типы полей, задать требуемые свойства полей и выполнить другие операции, касающиеся структуры таблицы. Для этого нужно нажать выпадающий список кнопки Режим и выбрать режим **Конструктор**. Появится диалоговое окно, предлагающее сохранить таблицу. Задайте имя **Преподаватели** и нажмите **ОК**. Таблица **Преподаватели** отобразится на закладке **Таблицы** окна базы данных, а затем появится окно конструктора (рис. 2).

| Œ<br>28<br>Режим<br>Ключинов Построитель Проверка<br>۰<br>none<br>Режили | - Вставить строки<br><b>ЭР Удалить строки</b><br>Cronteu noacranosok<br>VCADBHA<br>Сервиг                            | 竪<br>Страница Индексы<br>свойств<br>Показать или скрыть                                                                                                    |                                                                                                    |   |
|--------------------------------------------------------------------------|----------------------------------------------------------------------------------------------------|----------------------------------------------------------------------------------------------------|----------------------------------------------------------------------------------------------------|---|
| Все таблицы<br>$-160$                                                    | Tatimust                                                                                                    |                                                                                                    |                                                                                                    |   |
| Таблица1<br>走                                                            | Имя поля                                                                                                    | Тип данных                                                                                                    | Описание                                                                                                    | ۰ |
| Таблица! : таблица<br>з                                                  | <b>W</b> Kon<br>Общие<br>Подстановка<br>Passage norm<br>Новые значения<br>Последова<br><b>Occupt none</b><br>Подпивы | <b>Счетчин</b><br>×<br>Тенстовый<br><b><i><u>Rone MEMO</u></i></b><br>Числовой<br>Дата/время<br>Денежный<br>Счетчик<br>Логический<br>Поле объекта ОЦЕ<br>Длинное и Гиперсамлка<br>Вложение<br>Мастер подстановок. |                                                                                                    |   |
|                                                                          | Индиксированное поле<br>Смарт-теги<br>Ofisser<br><b>Пыравнивание текста</b>                                          | Да (Совпадения не допускаются)                                                                                                    | Тип данных определяет значения, которые<br>можно сохранять в этом поле. Для справки<br>по типам данных нажните клавишу Г1. |   |

Рис. 2. Окно конструктора таблиц

В столбец **Имя поля** верхней части окна вводят с клавиатуры имена полей (столбцов) будущей таблицы. Второй столбец служит для ввода типа данных каждого поля. Тип выбирается из выпадающего списка, например тип поля **Фамилия** − Текстовый, тип поля Дата рождения − Дата/время и т.д. Кнопка выпадающего списка отображается только тогда, когда начинается ввод данных во второй столбец. Заполнение третьего столбца **Описание** необязательно и обычно используется для внесения дополнительных сведений о поле. В нижней части окна конструктора можно устанавливать свойства полей таблицы, например, размер поля или значение по умолчанию.

Важно! Переход по ячейкам конструктора осуществляется одним из способов: мышкой; нажатием на клавишу <Enter>; стрелками; клавишей <Tab>.

7. Заполните поля данными, взятыми из таблицы 1. Размер поля установите на закладке **Общие** свойств полей в нижней части окна конструктора.

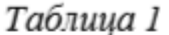

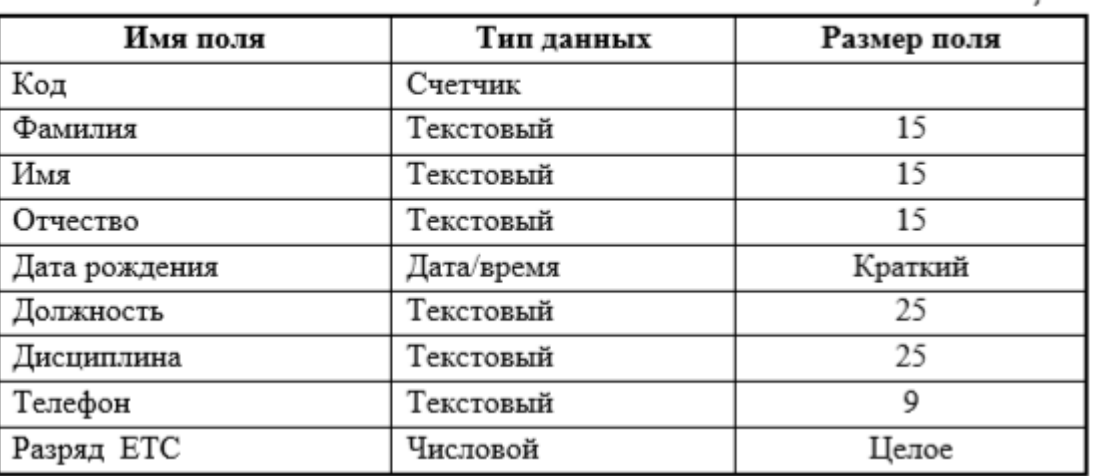

8. После заполнения полей структуры будущей таблицы необходимо задать ключевое поле – уникальное поле, по которому удобно связывать таблицы. В нашем случае в качестве такого поля можно выбрать поле Код, так как значения этого поля не будут повторяться

9. Выделите название поля, щелкните по нему правой кнопкой мыши и выберите команду **Ключевое поле** из меню (или нажмите кнопку с изображением ключа на кнопочной панели). Слева от названия поля появится изображение ключа.

10. Закройте окно конструктора.

## **Задание 2. Заполнение однотабличной базы данных**

**Цель работы:** познакомиться с приемами заполнения таблицы данными в программе MS Access.

**Порядок работы:** 1. Откройте таблицу **Преподаватели** двойным щелчком левой кнопки мыши. При этом таблица откроется в режиме таблицы, удобном для ввода данных (рис. 3).

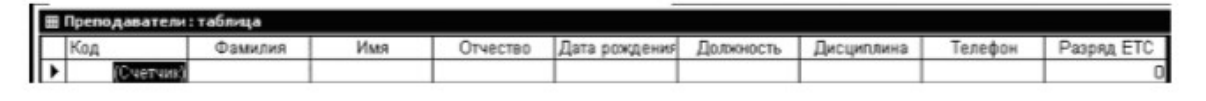

Рис. 3. Окно режима таблицы

Важно!

Выбор режима работы в таблице или в конструкторе, а также переход от одного режима к другому осуществляется кнопкой Режим, расположенной на кнопочной панели.

2. При заполнении таблицы сразу перейдите ко второму столбцу **Фамилия.** При этом в поле **Код** автоматически появится первое значение счетчика равное

1. Заполните поля **Фамилия, Имя** и **Отчество** следующими данными: Аристов Роман Петрович.

3. В поле **Дата рождения** введите дату 24.09.75. Нажмите клавишу <Enter>. При этом дата автоматически будет преобразована к формату 24.09.1975.

4. Можно проверять корректность вводимых данных с помощью поля **Условие на значение**. Если введенные данные не соответствуют условию на значение, то появится диалоговое окно, сообщающее об ошибке. Введите ограничения на данные, вводимые в поле **Должность** (в это поле могут вводиться только слова: профессор, доцент, старший преподаватель и ассистент). Для этого выполните следующие действия:

• перейдите в режим конструктора для проектируемой таблицы;

• в верхней части окна щелкните по полю **Должность**;

• в нижней части окна в свойствах поля щелкните по строке **Условие на значение**;

• щелкните по кнопке **…** в конце строки для определения условий на значение;

• в окне **Построитель выражений** (рис. 4) введите слово профессор, затем щелкните по кнопке **Or (Или)**, введите слово доцент, снова щелкните по кнопке **Or**, затем аналогично введите старший преподаватель и ассистент и щелкните по кнопке **ОК**. Таким образом, вы ввели условие, при котором в поле **Должность** могут вводиться только указанные значения.

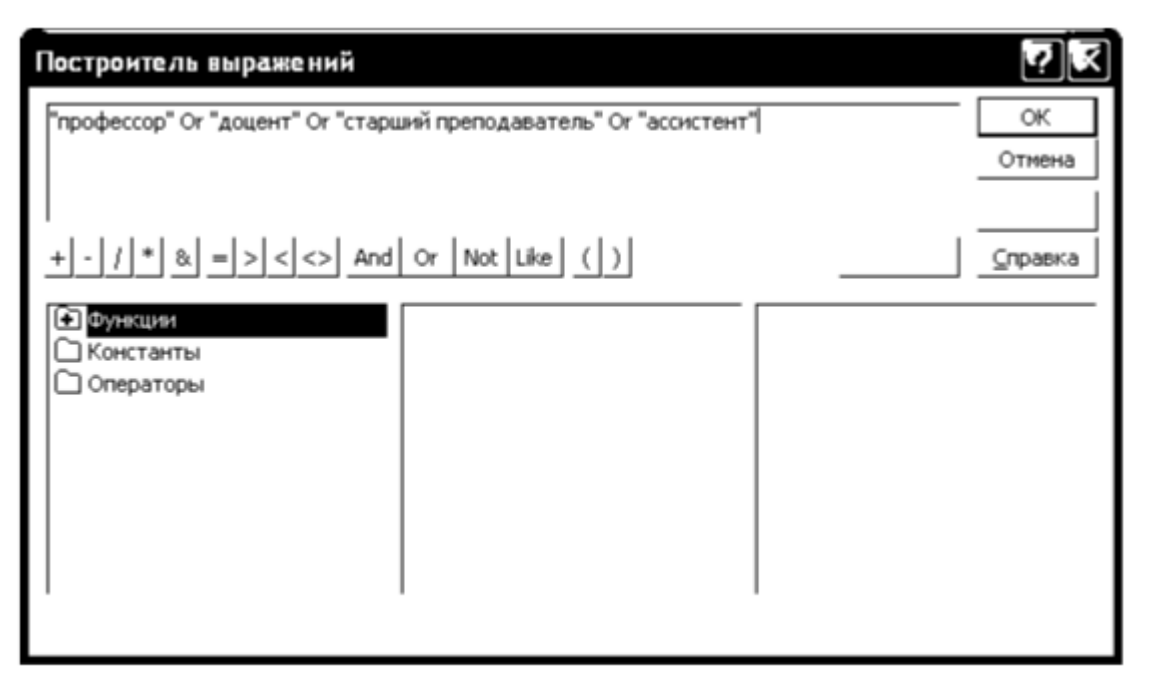

Рис. 4. Окно построителя выражений с введенной логической функцией

5. Задайте текст сообщения об ошибке, который будет появляться на экране при вводе неправильных данных в поле **Должность**. Для этого в строке **Сообщение об ошибке** введите предложение: Такой должности нет.

6. В строке **Значение по умолчанию** введите: старший преподаватель.

Этим вы максимально облегчите процедуру ввода, так как указанная должность самая длинная с точки зрения ввода.

7. Перейдите в режим таблицы. Попробуйте ввести в поле **Должность** слово инженер. Обратите внимание на сообщение об ошибке. Заполните поле **Должность** словом ассистент.

8. Заполните поле **Дисциплина** словом информатика.

9. Создайте маску ввода для ввода номера телефона. **Маска ввода** – это специально заданный дополнительный формат ввода данных. Маски создаются, например, для ввода номера телефона, для отображения имени с большой буквы при вводе этого имени всеми строчными.

Основные коды для создания масок ввода:

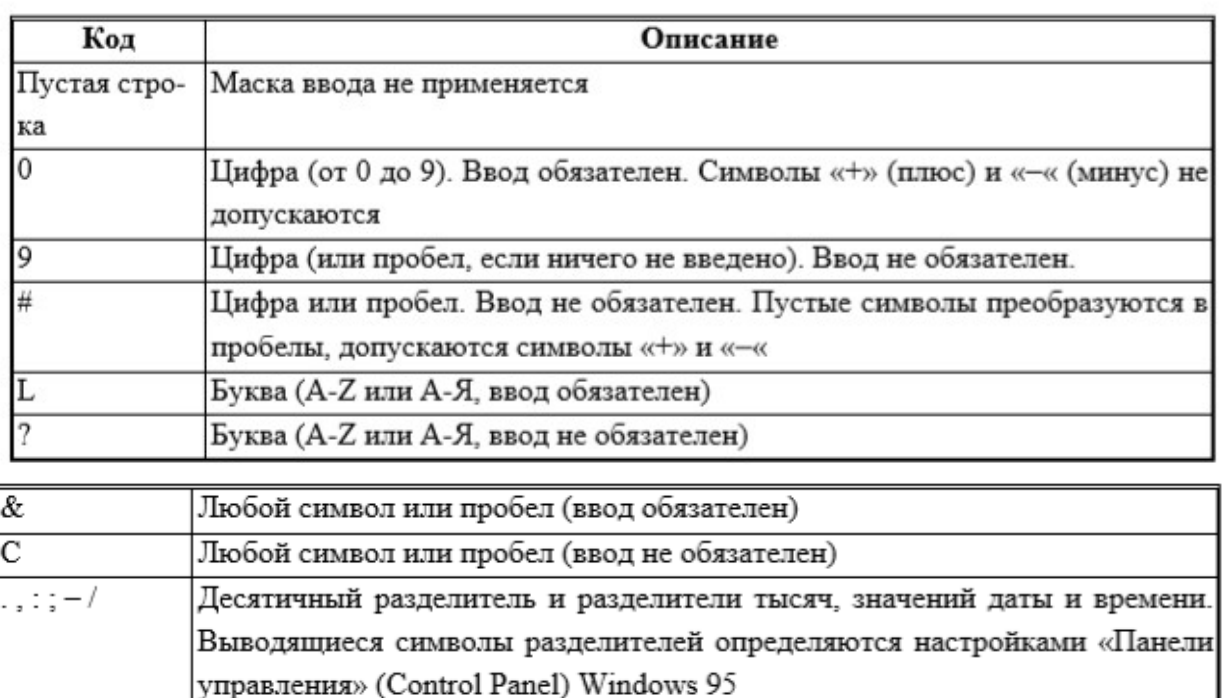

Перевод всех следующих символов в нижний регистр Перевод всех следующих символов в верхний регистр

Любой следующий символ выводится как литера (например, \А выводится как символ «А»

Для создания маски ввода выполните следующие действия:

• перейдите в режим конструктора;

<

⊳

• в верхней части окна щелкните по полю **Телефон**;

• в нижней части окна щелкните по строке **Маска ввода**;

• введите в строку маску ввода: 000−00−00 (пробелы между символами не ставьте!).

10. Перейдите в режим таблицы и щелкните в поле **Телефон**. При вводе номера в поле появляется маска для ввода телефона с определенными позициями и расставленными разделителями. Введите номер телефона 110-44- 68.

11. Введите в поле **Разряд** число 12.

12. Продолжите заполнение данными согласно таблице 2.

|          |          |            |                  |                          |             | 1 аолииа 2 |        |
|----------|----------|------------|------------------|--------------------------|-------------|------------|--------|
| Фамилия  | Имя      | Отчество   | Дата<br>рождения | Должность                | Дисциплина  | Телефон    | Разряд |
| Аристов  | Роман    | Петрович   | 24.09.75         | ассистент                | информатика | 110-44-68  | 12     |
| Бондарь  | Светлана | Алексеевна | 10.12.68         | старший<br>преподаватель | математика  | 312-21-40  | 13     |
| Борисова | Елена    | Ивановна   | 01.09.60         | профессор                | экономика   | 260-23-65  | 17     |
| Махова   | Наталья  | Вадимовна  | 01.01.76         | доцент                   | информатика | 234-85-69  | 14     |
| Боярская | Надежда  | Павловна   | 30.12.70         | старший<br>преподаватель | информатика | 234-11-24  | 12     |
| Федоров  | Дмитрий  | Олегович   | 01.09.82         | ассистент                | физика      | 260-35-87  | 10     |
| Сидоров  | Иван     | Евгеньевич | 15.10.75         | доцент                   | физика      | 266-90-01  | 15     |
| Андреев  | Геннадий | Сергеевич  | 31.08.58         | доцент                   | математика  | 312-00-33  | 14     |
| Петров   | Олег     | Антонович  | 31.08.63         | ассистент                | физика      | 344-98-90  | 11     |
| Иванов   | Николай  | Алексеевич | 01.10.67         | доцент                   | математика  | 260-88-54  | 15     |

 $T_{\text{m}}$  $\zeta$ 

13. Для изменения ширины каждого поля таблицы в соответствии с шириной данных выполните следующие действия:

• щелкните по названию поля **Код** правой кнопкой мыши;

• выберите команду **Ширина столбца**. Нажмите кнопку **По ширине данных**. Ширина поля изменится; • проделайте эту операцию с остальными полями.

14. По окончании работы закройте окно таблицы. Все данные будут автоматически сохранены.

## **Задание 3. Редактирование табличных данных**

**Цель работы:** познакомиться с приемами редактирования данных таблины.

Данные таблиц MS Access допускают редактирование непосредственно в ячейках таблицы. Рассмотрим процедуру редактирования на примере созданной таблицы **Преподаватели**.

## **Порядок работы:**

1. Откройте таблицу **Преподаватели**.

2. Замените фамилию Махова на Туркина.

3. Замените разряд Петрова на 12, а его должность на старшего преподавателя.

4. Скопируйте первую запись таблицы в конец таблицы (можно использовать правую кнопку мыши). Обратите внимание на значение кода преподавателя в последней записи.

5. Отредактируйте первую запись таблицы, заменив фамилию, имя и отчество Аристова на свои собственные данные. Измените номер телефона.

6. Сохраните таблицу **Преподаватели**.

## **Задание 4. Сортировка и фильтрация табличных данных**

**Цель работы:** познакомиться с технологией сортировки и фильтрации данных таблицы.

Под сортировкой понимается упорядочивание записей таблицы по возрастанию или по убыванию. Фильтрацией называется отбор записей таблицы, удовлетворяющих некоторым условиям. Сортировку и фильтрацию записей можно производить в режиме таблицы с помощью закладки **Главная** (группа Сортировка и фильтр).

### Важно!

Чтобы произвести сортировку значений, нужно в режиме таблицы поставить курсор в любую ячейку сортируемого столбца и щелкнуть по кнопке:

 $\frac{\hat{A}\hat{A}}{2}$  От А до Я – если нужно отсортировать по возрастанию;

 $\frac{31}{34}$  От Я до А – если нужно отсортировать по убыванию.

## **Порядок работы:**

1. Откройте таблицу **Преподаватели** в режиме таблицы.

2. Для сортировки данных в поле **Дата рождения** по убыванию:

• щелкните по любой записи поля **Дата рождения**;

• щелкните по кнопке сортировки по убыванию. Все данные в таблице будут отсортированы в соответствии с убыванием значений.

3. Для фильтрации (отбора) данных по полям **Должность** и **Дисциплина**:

• щелкните по записи доцент поля **Должность**;

• щелкните по кнопке **Фильтр по выделенному** группы **Сортировка и фильтр** и выберите команду **Равно «доцент»**. В таблице останутся только записи о преподавателях-доцентах;

• щелкните по записи информатика поля **Дисциплина**;

• щелкните по кнопке **Фильтр по выделенному** и выберите команду **Равно «информатика»**. В таблице останутся только записи о преподавателях – доцентах, ведущих информатику;

• для отмены фильтрации щелкните по кнопке **Фильтр** группы **Сортировка** и фильтр и выполните команду **Снять фильтр** или нажмите кнопку фильтра в информационной строке в нижней части окна конструктора. В таблице вновь отобразятся все данные.

4. Закройте таблицу **Преподаватели**.

5. Завершите работу с программой MS Access.

## **Задание 5. Ввод и просмотр данных посредством формы**

**Цель работы:** познакомиться с технологией создания форм, ввода и просмотра данных посредством формы.

**Форма** − это объект базы данных, который обычно используется для просмотра записей таблицы, но может использоваться также для ввода и редактирования записей. Форма, как правило, создается на базе одной или нескольких таблиц базы данных и может включать все поля таблицы или только часть полей. Форму можно также использовать как кнопочную форму, открывающую другие формы или отчеты базы данных.

Существует два основных способа создания форм: с помощью мастера и в режиме конструктора. Для пользователя более удобным является использование программы мастера создания форм. Рассмотрим приемы работы с мастером форм на примере создания формы для таблицы Преподаватели.

## **Порядок работы:**

1. Откройте созданную вами базу данных bd\_FIO.

2. На закладке **Создание /**группа **Формы** щелкните по кнопке **Другие формы** и выберите команду **Мастер форм**.

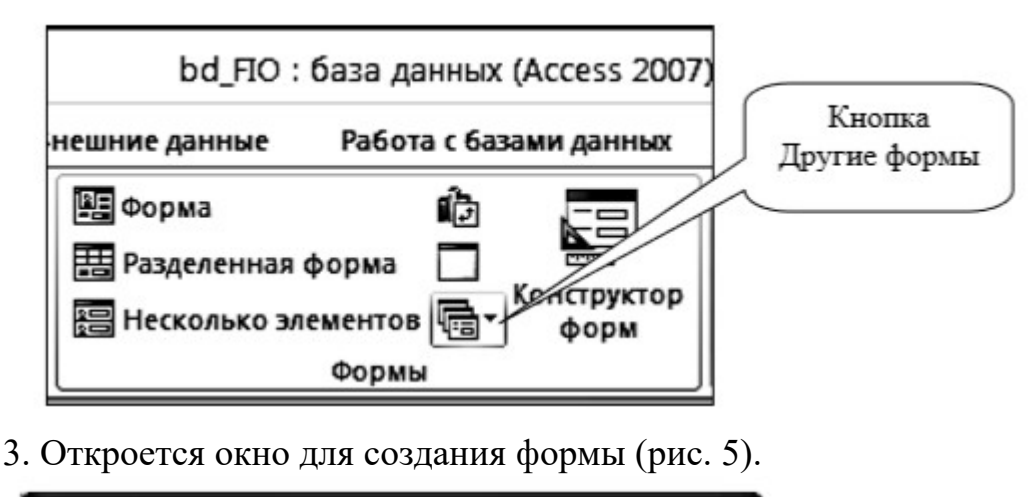

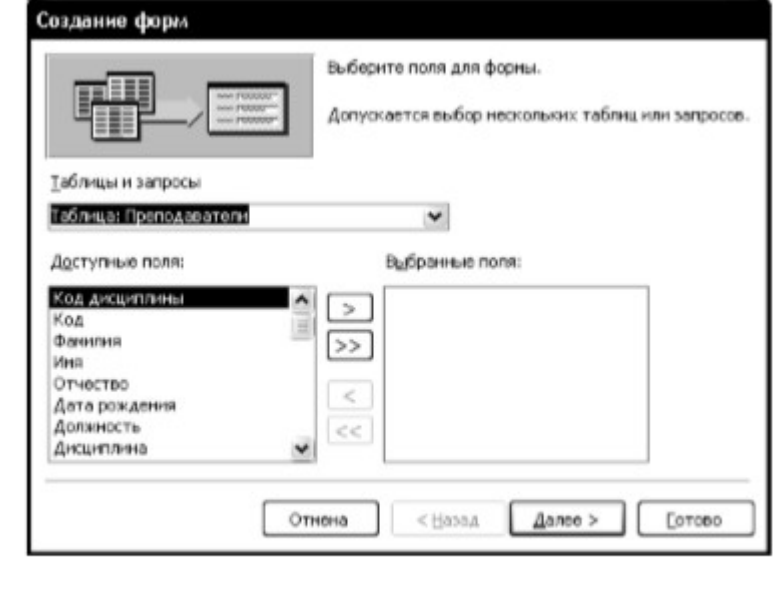

Рис. 5. Окно создания форм

4. В поле **Таблицы и запросы** отображается название таблицы **Преподаватели**, на базе которой мы будем создавать форму. Если нужно выбрать другую таблицу, то можно воспользоваться кнопкой выпадающего списка и выбрать таблицу из списка.

5. В поле **Доступные поля** можно выбрать поля, которые будут присутствовать в форме. Для выбора всех полей щелкните по кнопке >>, при этом все поля таблицы **Преподаватели** окажутся в списке **Выбранные поля** в правой части окна.

6. Щелкните по кнопке **Далее**.

7. На следующем шаге нужно выбрать внешний вид формы (рис. 6). В появившемся окне установлен вид формы − в один столбец, который вполне подходит для дальнейшей работы, поэтому щелкните по кнопке **Далее**.

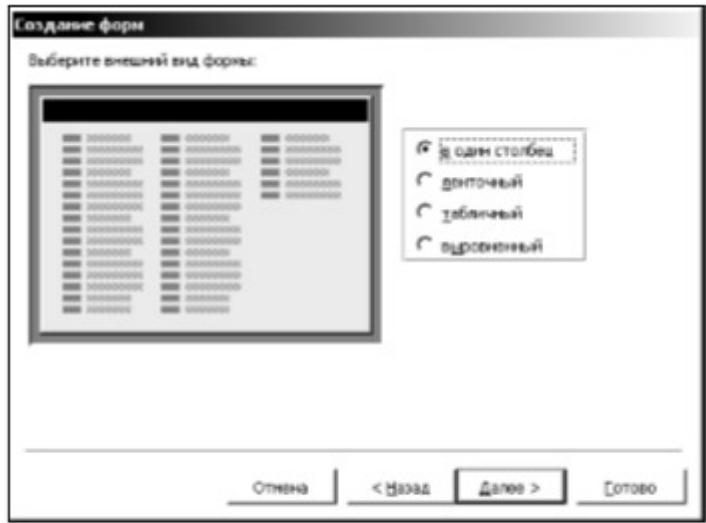

Рис. 6. Окно выбора внешнего вида формы

8. Выберите стиль оформления в один столбец (рис. 7) и щелкните по кнопке **Далее**.

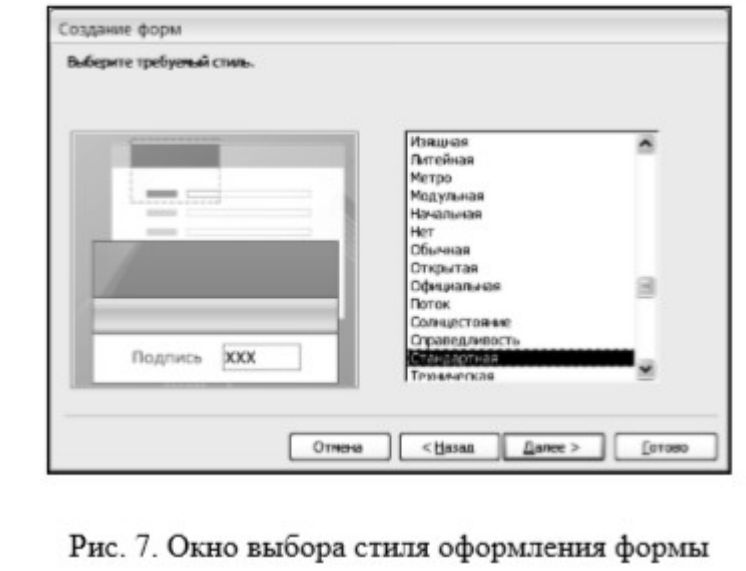

9. Задайте имя формы: **Преподаватели**.

10. Щелкните по кнопке **Готово**. Перед вами откроется форма в один столбец (рис. 8).

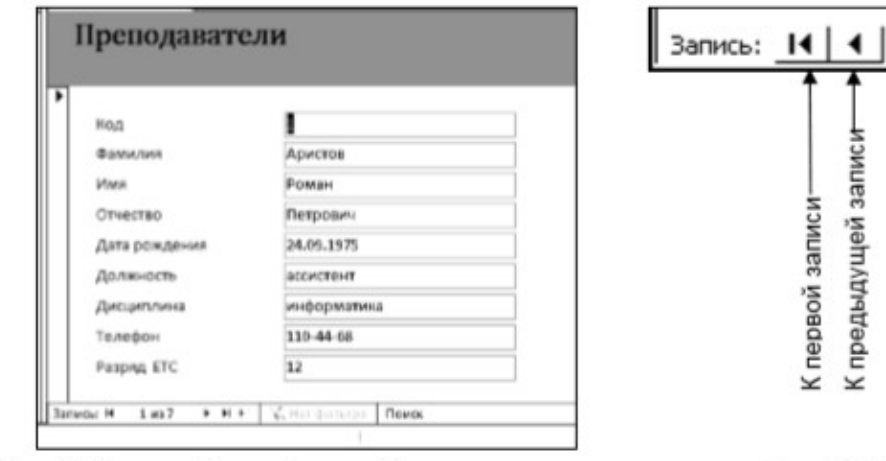

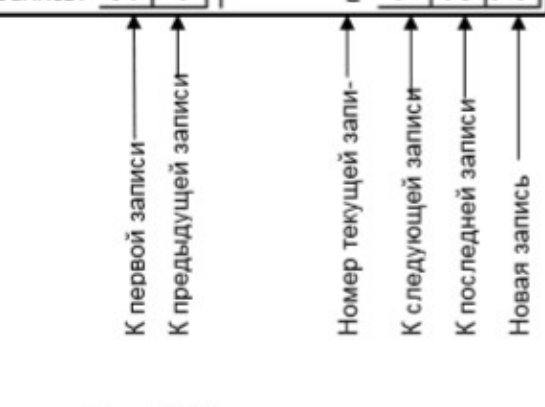

 $\overline{2}$ 

 $\blacktriangleright$ 

ы

Рис. 8. Внешний вид формы Преподаватели

Рис. 9. Кнопки навигации

В левом столбце формы записаны названия полей таблицы. В правом столбце записаны данные по первой записи таблицы **Преподаватели**. Для перемещения по записям используются кнопки навигации (рис. 9). Кнопка **Новая запись** используется для ввода данных новой записи в таблицу через форму. Соответствующая запись автоматически появляется в конце базовой таблицы.

11. Для поиска преподавателя по фамилии:

- переведите курсор в поле **Фамилия**;
- нажмите кнопку поиска на закладке **Главная** /группа **Найти**;
- Откроется окно **Поиск и замена** (см. рис. 10)

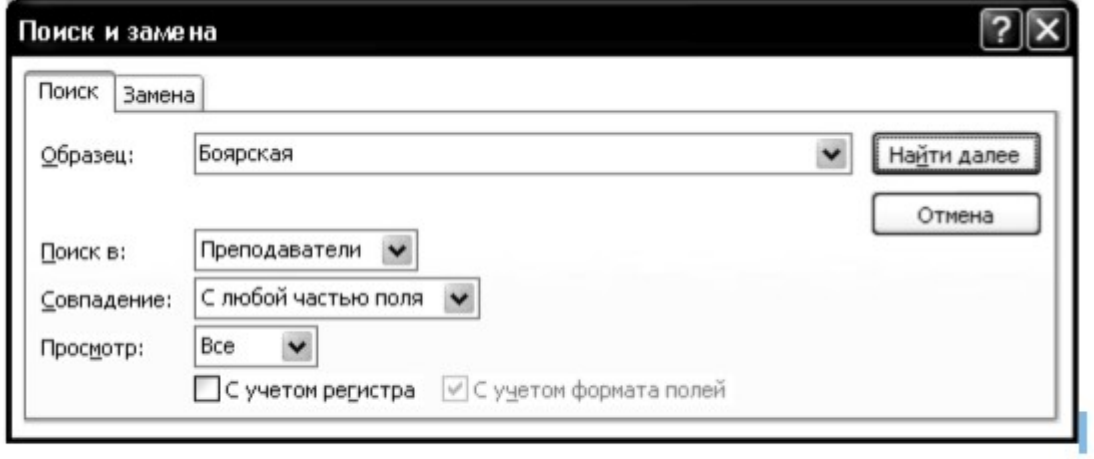

Рис. 10. Окно Поиск

• В строке **Образец** введите любую фамилию, например Боярская, значения остальных полей установите, как показано на рис. 10;

• щелкните по кнопке **Найти далее**. Курсор перейдет на нужную запись и выделит фамилию Боярская;

• щелкните по кнопке **3акрыть** для выхода из режима поиска.

### Важно!

Можно также воспользоваться полем поиска, которое находится справа от кнопок навигации.

- 12. Для замены разряда ассистенту Петрову:
- переведите курсор в поле **Разряд**;
- нажмите кнопку поиска и перейдите на закладку **Замена** (рис. 11);
- в появившемся окне в строке параметра **Образец** введите 12;
- значения остальных полей установите, как показано на рис. 11;

• нажимайте на кнопку **Найти далее** до тех пор, пока не будет найдена запись Петрова;

- щелкните по кнопке **3аменить**. Данные будут изменены;
- щелкните по кнопке **3акрыть** для выхода из режима замены.

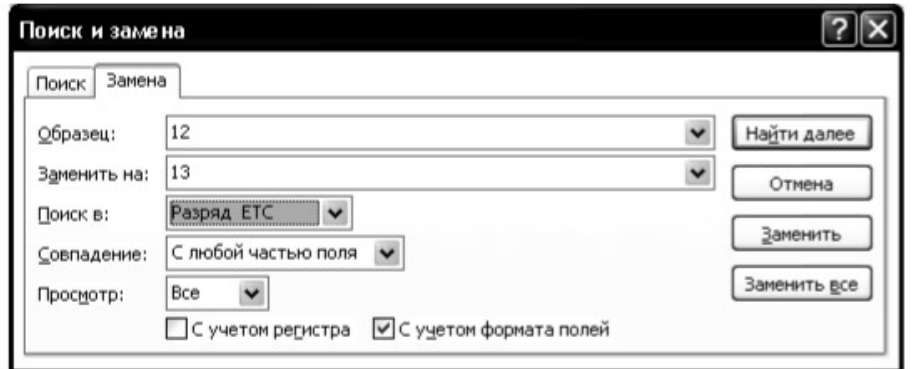

Рис. 11. Окно Замена

#### Важно!

Чтобы произвести замену можно перевести курсор в соответствующее поле нужной записи формы и ввести новое значение поля с клавиатуры. Замена будет произвелена и в базовой таблице.

13. Для сортировки данных по полю:

• щелкните по любой записи любого поля, например, поля Дата рождения;

• щелкните по кнопке сортировки по убыванию группы **Сортировка и фильтр**. Все данные в таблице будут отсортированы в соответствии с убыванием значений в поле **Дата рождения**.

14. Для фильтрации данных по полю:

• щелкните по записи доцент поля **Должность**;

• щелкните по кнопке фильтр по выделенному. В форме останутся только записи о преподавателях, занимающих должность доцента;

• щелкните по записи информатика поля **Дисциплина**;

• щелкните по кнопке фильтр по выделенному. В форме останутся только записи о доцентах, ведущих информатику;

• для отмены фильтра щелкните по кнопке удаления фильтра на ленте или в информационной строке и выполните команду **Снять фильтр**. В форме вновь появятся все данные.

15. Для изменения названия поля:

• перейдите в режим конструктора;

• щелкните правой кнопкой мыши на названии поля **Разряд ЕТС**. В появившемся меню выберите пункт **Свойства**. На экране откроется окно свойств поля **Разряд ЕТС**;

• перейдите на закладку **Макет** и щелкните по строке **Подпись**, т.е. там, где находится слово **Разряд ЕТС**;

• замените слово **Разряд ЕТС** словом **Разряд**;

• для просмотра результата перейдите в режим формы, нажав кнопку **Режим** в ленточном меню.

16. Для просмотра созданной формы:

• щелкните по кнопке главного меню и выполните команду **Печать-Предварительный просмотр**. Вы увидите образец формы на листе бумаги;

• закройте окно просмотра.

## **Задание 6. Создание многотабличной базы данных**

**Цель работы:** познакомиться с технологией создания многотабличной реляционной базы данных и создания связей между таблицами. С приемами создания многотабличной базы данных познакомимся на примере разработки учебной базы данных, описывающей предметную область **Деканат**. В состав учебной базы данных войдут четыре таблицы, поля которых определены на рис. 14. Так как структура таблицы **Преподаватели** уже создана и заполнена данными, то воспользуемся возможностью импортирования ее в новую базу данных.

## **Порядок работы:**

1. Загрузите MS Access, создайте новую базу данных.

2. Задайте имя базы данных dekanat\_FIO и укажите папку для хранения.

3. Щелкните по кнопке **Создать**.

4. Создайте структуру таблицы **Студенты** в режиме конструктора. Для этого:

• перейдите в режим конструктора;

• определите поля таблицы в соответствии с таблицей 3;

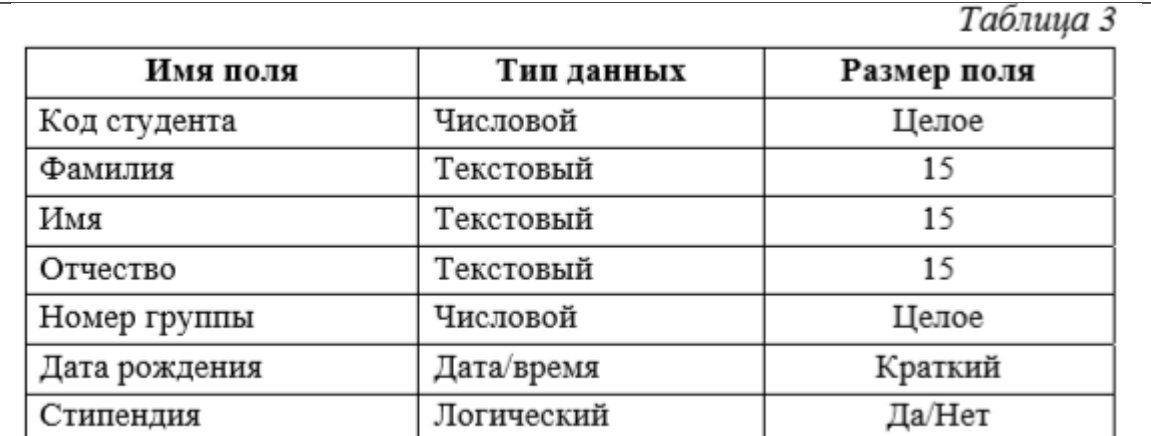

• в качестве ключевого поля задайте **Код студента**;

• закройте таблицу, задав ей имя **Студенты**.

5. По аналогии создайте структуру таблицы **Дисциплины**, определив поля в соответствии с таблицей 4.

Таблица 4

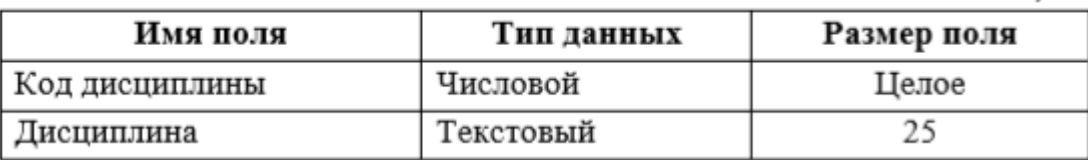

В качестве ключевого поля задайте **Код дисциплины**.

6. Для импортирования таблицы **Преподаватели** в новую базу данных откройте на ленте закладку **Внешние данные** /группа **Импорт** и нажмите на кнопку **Импорт базы данных Access** (рис. 15):

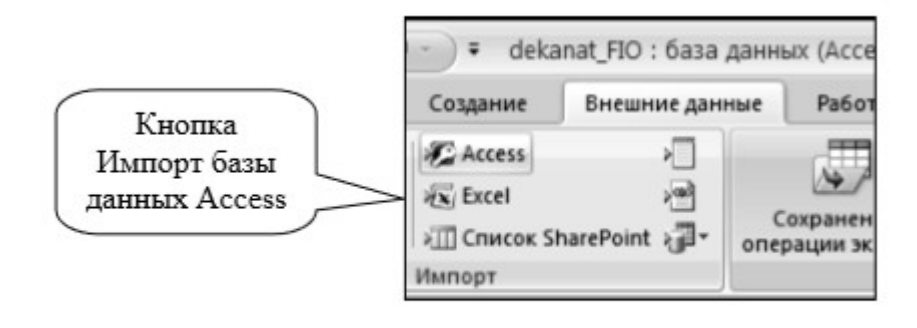

Рис. 15. Группа Импорт

7. Затем укажите в качестве источника импорта свою базу данных bd\_FIO. При этом откроется окно импорта объектов (рис. 16):

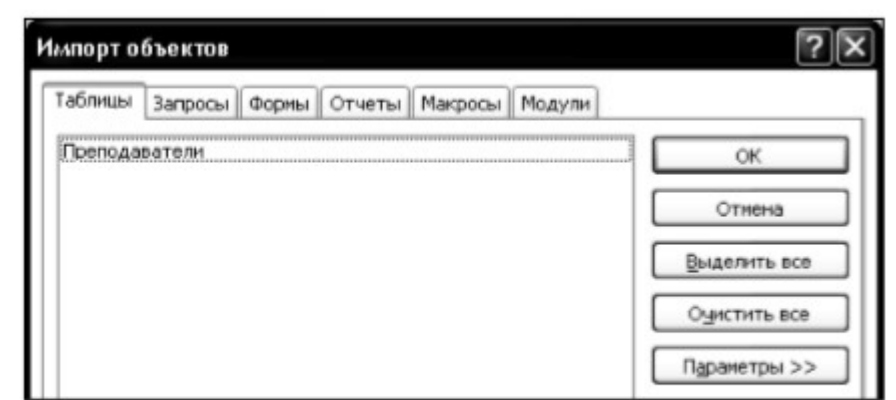

Рис. 16. Окно Импорт объектов

8. На закладке **Таблица** укажите таблицу **Преподаватели** и нажмите ОК.

9. В таблице **Преподаватели** надо добавить поле **Код дисциплины**. Для этого откройте таблицу в режиме конструктора и вставьте недостающее поле согласно данным таблицы 4.

10. Создайте структуру таблицы **Оценки** в соответствии с таблицей 5.

Таблица 5

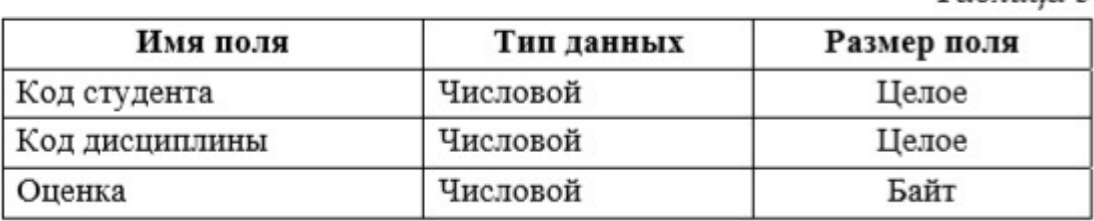

В этой таблице задавать ключевое поле не надо, так как данные в полях могут повторяться.

## **Задание 7. Создание схемы данных**

**Цель работы:** усвоить понятие схемы данных и познакомиться с технологией создания и редактирования связей между таблицами в многотабличных базах данных.

## **Порядок работы:**

1. Щелкните по кнопке **Схема данных** на закладке **Работа с базами данных** ленточного меню. Если связь определяется впервые в базе данных, то MS Access откроет пустое окно **Схема данных**, а затем выведет на экран окно диалога **Добавление таблицы** (рис. 17).

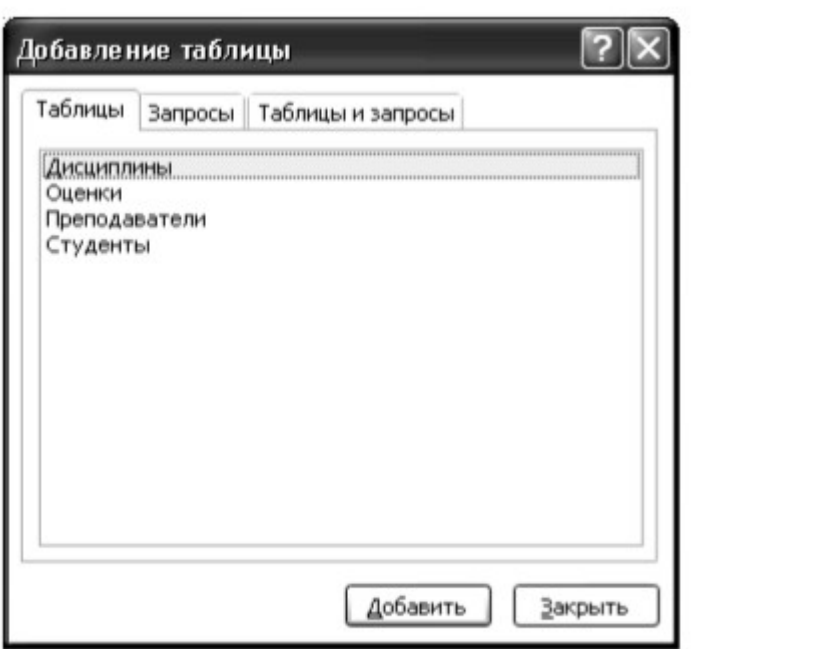

Рис. 17. Окно Добавление таблицы

В этом окне необходимо выделить нужные таблицы и нажать кнопку **Добавить**. В нашем случае в окно схемы данных надо добавить все четыре таблицы.

2. Закройте окно, щелкнув по кнопке **3акрыть**. После этого окно **Схема данных** должно выглядеть примерно так, как показано на рис. 18. Для отображения всех полей, входящих в таблицу, размеры таблиц можно увеличивать протяжкой за рамку таблицы.

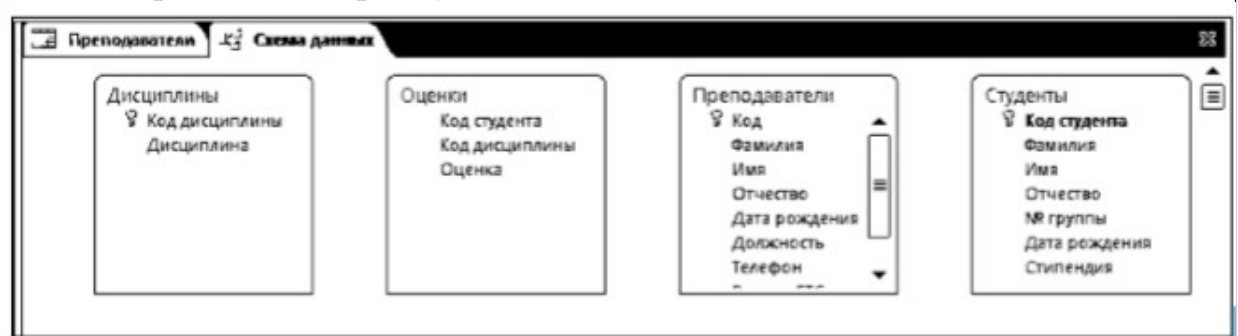

Рис. 18. Окно схемы данных

3. Чтобы установить связь между таблицами **Дисциплины** и **Оценки**, перетащите мышью ключевое поле **Код дисциплины** из таблицы **Дисциплины** в неключевое поле **Код дисциплины** таблицы **Оценки**. На экране откроется окно **Изменение связей** (см. рис. 19).

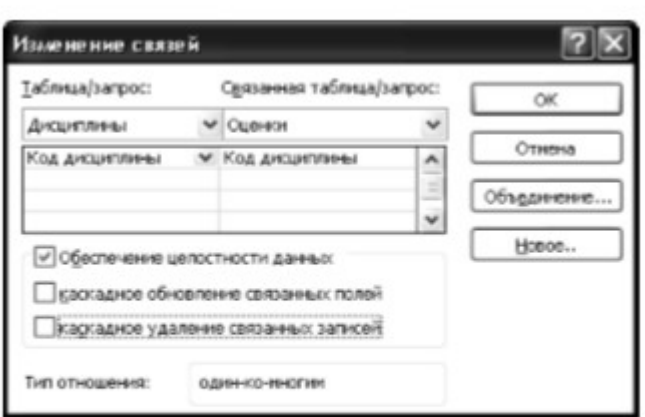

Рис. 19. Окно Изменение связей

4. Установите флажок **Обеспечение целостности данных**. После установки флажка MS Access делает доступными еще два флажка.

5. Установите флажки **Каскадное обновление связанных полей** и **Каскадное удаление связанных записей**.

#### Важно!

Задание каскадного обновления связанных полей и каскадного удаления связанных записей позволит вам отредактировать записи только в таблице Дисциплины, а в таблице Оценки эти действия со связанными записями будут выполняться автоматически. Например, если вы удалите из таблицы Дисциплины один предмет, то в таблице Оценки удалятся все строки, связанные с этим предметом.

6. Щелкните по кнопке ОК. Связь будет создана.

7. Аналогично создайте связи между полем **Код дисциплины** в таблице **Дисциплины** и полем **Код дисциплины** в таблице **Преподаватели**, а также между полем **Код студента** в таблице **Студенты** и полем **Код студента** в таблице **Оценки**. Результат представлен на рис. 20.

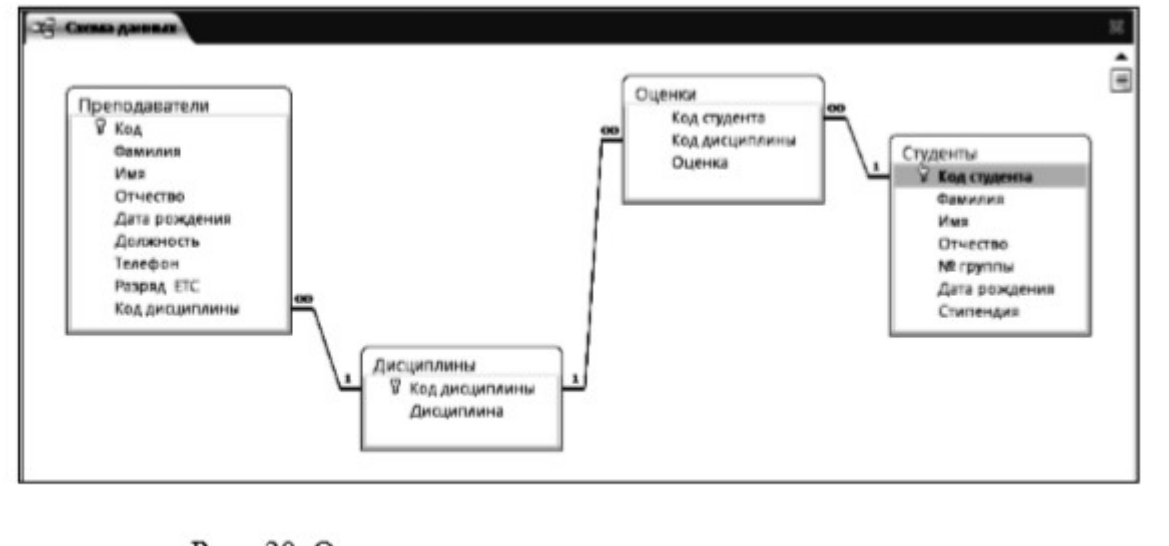

Рис. 20. Окно схемы данных с установленными связями

8. Закройте окно схемы данных, ответив **Да** на вопрос о сохранении макета.

9. Создайте форму **Студенты** для ввода данных в таблицу. Для этого:

• перейдите на закладку **Создание** /группа **Формы** ленточного меню и нажмите кнопку **Другие формы/ Мастер форм**;

• в списке выберите таблицу **Студенты**,

• выберите внешний вид формы **Ленточная** и подходящий стиль оформления;

• щелкните по кнопке **Готово**;

• заполните таблицу **Студенты** данными, приведенными в таблице 6, используя для ввода созданную форму

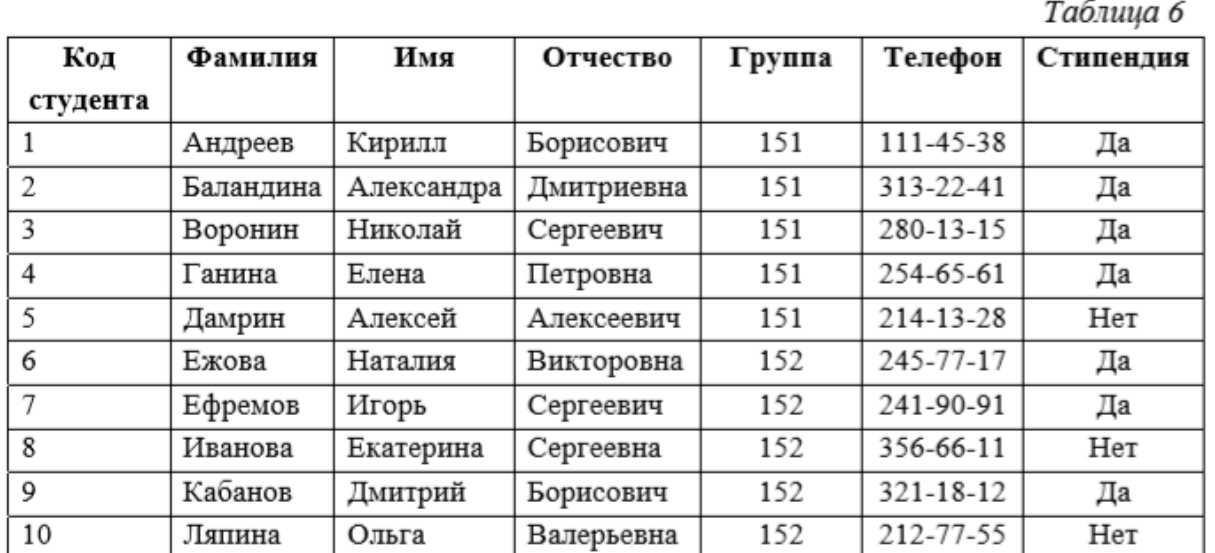

• закройте форму, задав ей имя **Студенты**.

10. Используя режим таблицы, заполните данными таблицы **Дисциплины** и **Оценки**. Данные для заполнения приведены в таблицах 7 и 8.

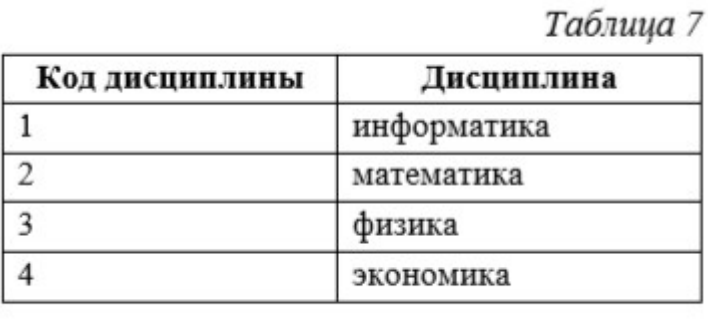

26

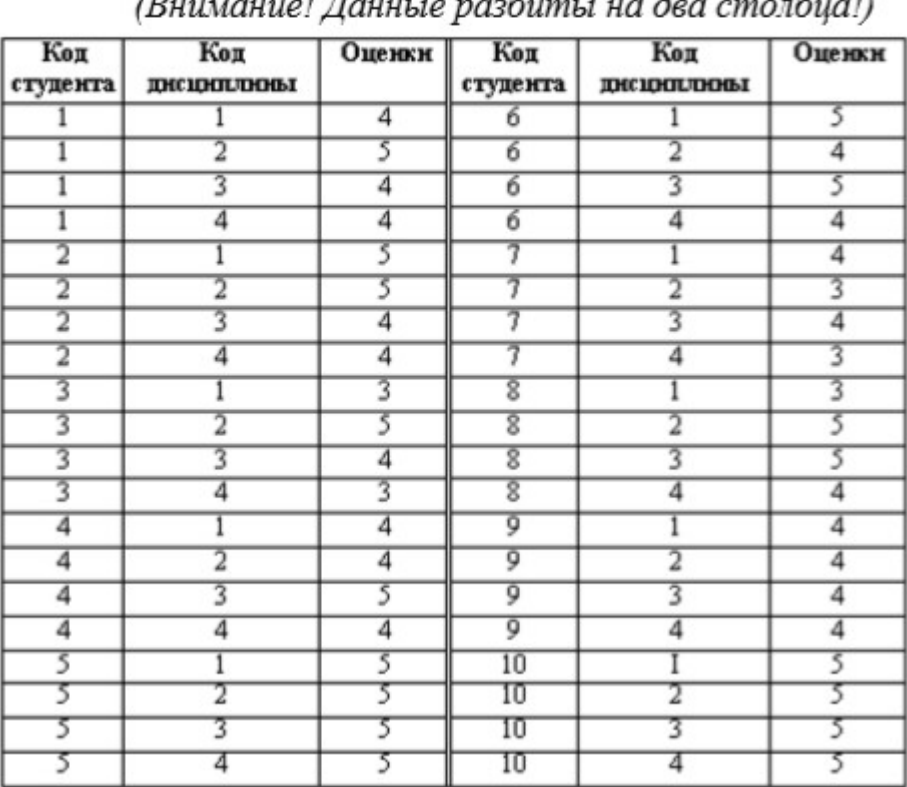

Таблица 8

### **Задание 8. Формирование запросов на выборку**

**Цель работы:** познакомиться с технологией создания запросов на выборку. Запрос на выборку является базовым видом запросов, который лежит в основе других видов запросов. Все приемы, используемые при выполнении запросов по данным одной таблицы, годятся и для сложных многотабличных запросов, поэтому мы начнем с простых запросов на выборку данных из одной таблицы. Произведем выборку преподавателей-доцентов из таблицы **Преподаватели**.

Порядок работы: Для создания простого запроса на выборку из одной таблины:

1. Откройте закладку **Создание ленточного меню**.

2. В группе щелкните по кнопке **Мастер запросов**.

3. Откроется окно **Новый запрос** (рис. 21).

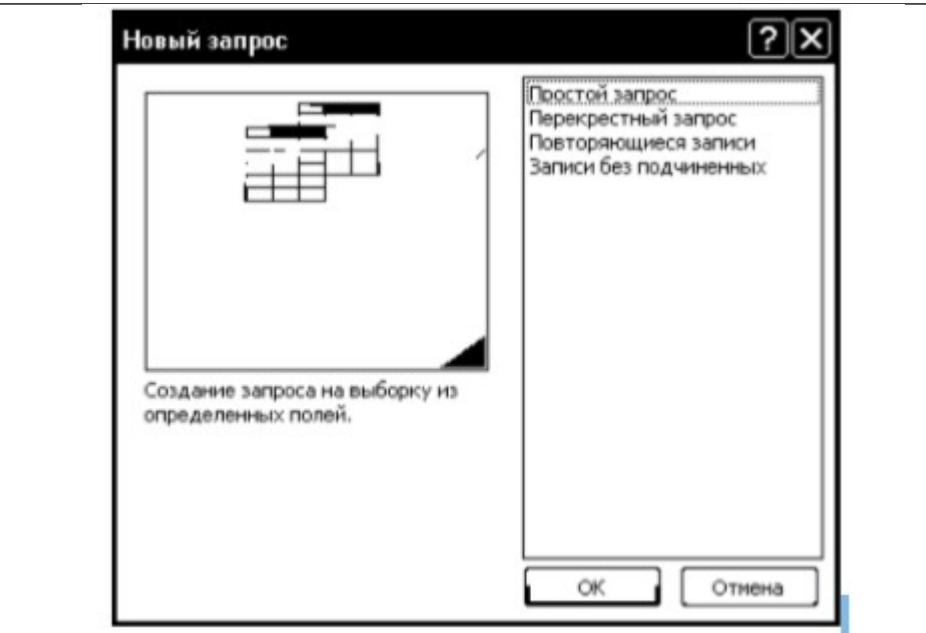

Рис. 21. Окно Конструктора запросов

4. Выберите вариант **Простой запрос** и нажмите **ОК**. Откроется окно создания простого запроса (рис. 22):

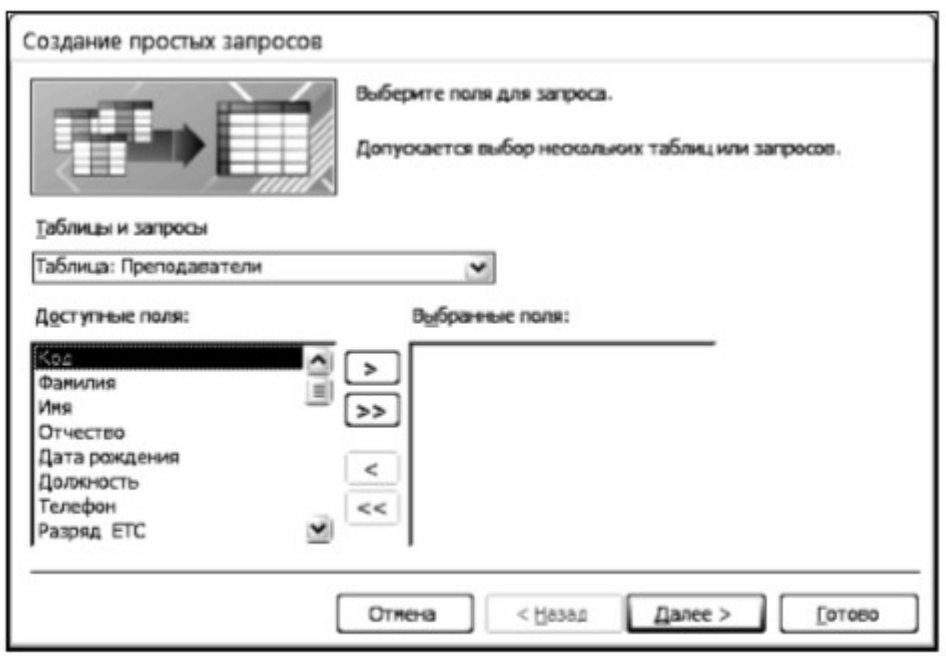

Рис. 22. Окно создания простых запросов

5. Выберите из списка таблицу **Преподаватели**, на основании которой будет создаваться запрос.

6. Перенесите все поля из окна **Доступные поля** в окно **Выбранные поля.**

7. Щелкните по кнопке **Далее**.

8. В следующем окне, не меняя параметров, еще раз щелкните по кнопке **Далее**.

9. Введите имя запроса **Доценты**.

10. Щелкните по кнопке **Готово**. На экране появится таблица с данными

запроса.

11. Перейдите в режим конструктора. При этом откроется окно конструктора запроса (рис. 23).

| Преподдватели<br>٠                  |                                 |                    |                           |                    |                    |                    |                    |
|-------------------------------------|---------------------------------|--------------------|---------------------------|--------------------|--------------------|--------------------|--------------------|
| 9 <sub>ka</sub><br><b>Geneviews</b> |                                 |                    |                           |                    |                    |                    |                    |
| <b>Uture</b><br>Отчиство            |                                 |                    |                           |                    |                    |                    |                    |
| Дата режатния<br>Дожнокогъ          | ٠                               |                    |                           |                    |                    |                    |                    |
|                                     |                                 |                    |                           |                    |                    |                    |                    |
| <b>Manager</b>                      |                                 |                    |                           |                    |                    |                    |                    |
|                                     |                                 |                    |                           |                    |                    |                    |                    |
|                                     |                                 |                    |                           |                    |                    |                    |                    |
|                                     |                                 |                    |                           |                    |                    |                    |                    |
| $\frac{1}{2}$                       |                                 |                    |                           |                    |                    |                    | ٠                  |
| <b>Flores CONT</b>                  |                                 | W. Rewares         | (Manit)                   | <b>IDruected</b>   | (Дета реждения)    | <b>Должность</b>   | Пелефон            |
| Сортировка<br>Бывод на жран         | Ими таблицы: Преподдаетели<br>团 | Препедаватели<br>圀 | <b>Препедаватели</b><br>ø | Преподаватели<br>团 | Преподаватели<br>æ | Преподаватели<br>团 | Препедаватели<br>团 |

Рис. 23. Окно конструктора запросов

Познакомимся подробнее с конструктором запросов. Окно конструктора запросов разделено на две части. В верхней части конструктора располагается таблица, на основе которой создается запрос, в нижней части конструктора располагается бланк QBE (Query By Example – запрос по образцу), в котором выполняется вся работа по созданию запроса. Каждый столбец бланка представляет одно поле, используемое в запросе. Поле может просто принадлежать одной из таблиц, быть вычисляемым, т.е. рассчитываться на основе одного или нескольких полей таблицы, или итоговым, т.е. использующим одну из встроенных функций Microsoft Access.

Первая строка бланка запроса отражает названия полей, которые должны присутствовать в запросе (в нашем случае эти поля заполнены автоматически). Поля можно добавлять перетаскиванием мышкой непосредственно из таблиц в верхней части окна конструктора или удалять аналогично столбцам электронных таблиц.

Во второй строке бланка запроса указано имя таблицы, из которой выбрано поле.

В третьей строке бланка можно задать сортировку по возрастанию или по убыванию.

Флажки в строке бланка Вывод на экран отвечают за вывод полей в наборе записей. По умолчанию выводятся все поля, включенные в бланк запроса.

Для ввода условий отбора записей используется строка Условие отбора и строки или.

Выражения в строке **Условие отбора** могут состоять из точных значений, которые MS Access использует для сравнения в том виде, в котором они вводятся.

Важно!

1) Числа вводятся без ограничений, например, 22.

2) Текст должен быть заключен в кавычки, например «Александров».

3) Даты ограничиваются символами #, например #10/01/99#.

12. Для отбора записей о преподавателях-доцентах в строке **Условие отбора** для поля **Должность** введите слово доцент.

13. Закройте запрос. При этом значок запроса появится на закладке Запросы окна базы данных.

14. Выполните запрос, дважды щелкнув по значку запроса. В результате появится таблица, содержащая данные о преподавателях-доцентах. Далее создадим запрос на выборку преподавателей, преподающих информатику и имеющих 14 или 15 разряд.

15. Перейдите на закладку **Создание окна базы данных**.

16. Щелкните по кнопке **Конструктор запросов**. Откроется окно **Добавление таблицы**, в котором снова выберите таблицу **Преподаватели** и нажмите кнопку **Добавить**.

17. Перетащите мышкой в нижнюю часть конструктора следующие поля таблицы **Преподаватели**: Фамилия, Имя, Отчество, Должность, Дисциплина, Разряд ЕТС.

#### Важно!

В запрос не всегда следует включать все поля выбранных таблиц. Добавить нужные поля в бланк запроса можно путем перетаскивания их имен из списка, находящегося в верхней части окна конструктора в строку бланка Поле.

Еше один способ - двойной шелчок по имени поля.

Удалить поле из бланка запроса можно клавишей <Delete> или на закладке Конструктор/ группа Настройка запроса / команда Удалить столбцы.

Чтобы удалить таблицу, следует отметить ее в верхней части окна конструктора запроса, выполнив щелчок по имени, и нажать <Delete>.

18. В строке **Условие отбора** в поле **Дисциплина** введите слово информатика, в поле **Разряд ЕТС** введите 14.

19. В строке или в поле **Дисциплина** также введите слово информатика, а в поле **Разряд ЕТС** введите 15.

## Важно!

При формировании сложного запроса условия, связанные логической операцией И, записываются в одной строке Условие отбора, а условия, связанные логической операцией ИЛИ, записываются в строке Условие отбора и нижеследующей строке или.

20. Щелкните по кнопке **Выполнить** закладка **Конструктор**/ группа

**Результаты**. На экране появится таблица, содержащая отобранные согласно критерию записи.

21. Сохраните макет запроса под именем Информатика\_14\_15.

22. Самостоятельно создайте запрос на выборку студентов 151 группы, получающих стипендию.

## **Задание 9. Формирование запросов с параметрами**

**Цель работы:** познакомиться с технологией создания запросов с параметрами.

Запросы с параметрами — это запросы, отображающие в собственном диалоговом окне приглашение ввести какие-либо данные для возвращения записей или значение, которое требуется вставить в поле. Такой тип запроса не является обособленным, т. е. параметр можно добавить к запросу любого типа. Создадим запрос с параметрами о студентах данной группы.

Порядок работы:

1. Откройте закладку **Создание** / группа **Другие** / щелкните по кнопке **Конструктор запросов**.

2. В появившемся окне **Добавление таблицы** выберите из списка таблицу **Студенты**, на основании которой будет создаваться запрос.

3. Перенесите все поля таблицы **Студенты** в бланк конструктора.

4. В строке **Условие отбора** для поля **Номер группы** введите фразу: [Введите номер группы] (квадратные скобки набирать обязательно!).

5. Запустите запрос кнопкой **Выполнить**. При этом открывается диалоговое окно ввода параметра (рис. 25).

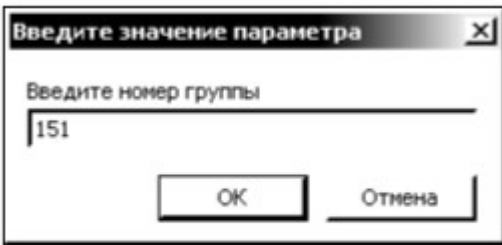

Рис. 25. Окно ввода параметра

6. В появившемся окне введите номер группы 151 и щелкните по кнопке **ОК**. На экране появится таблица с данными о студентах 151-й группы.

7. Сохраните запрос под именем **Группа**.

8. Самостоятельно создайте запрос с параметром о преподавателях, имеющих данный разряд ЕТС.

**Задание 10. Формирование запросов на основе нескольких связанных таблиц** 

**Цель работы:** познакомиться с технологией создания запросов на основе нескольких таблиц. Приемы работы с запросами на основе нескольких таблиц аналогичны работе с однотабличными запросами. Для создания таких запросов удобнее пользоваться режимом конструктора. При добавлении таблиц в окно конструктора автоматически переносятся и связи между ними, что позволяет делать выборки данных из различных таблиц. В качестве примера создадим запрос с параметрами, в котором выводятся оценки студентов заданной группы по заданной дисциплине.

Порядок работы:

1. Откройте закладку **Создание** / группа **Другие** / щелкните по кнопке **Конструктор запросов**.

2. Добавьте таблицы Студенты, Дисциплины и Оценки.

3. В окне конструктора перенесите поля Фамилия, Имя, Отчество, Номер группы из таблицы **Студенты**.

4. Из таблицы **Дисциплины** перенесите поле **Дисциплина**.

5. Из таблицы **Оценки** перенесите поле **Оценки**. Таким образом, вы сформировали шесть полей запроса.

6. В строке **Условие отбора** для поля **Номер группы** введите фразу: [Введите номер группы].

7. В строке **Условие отбора** для поля **Дисциплина** введите фразу: [Введите название дисциплины].

8. Установите сортировку по возрастанию по полю Фамилия.

9. Выполните запрос.

10. В первом появившемся окне запроса введите 152, затем щелкните по кнопке ОК, во втором − введите информатика и щелкните по кнопке ОК. На экране появится таблица со списком студентов 152-й группы и их оценками по информатике.

11. Сохраните запрос под именем **Оценки группы по дисциплине.**

#### **Задание 11. Создание перекрестного запроса**

**Цель работы:** познакомиться с технологией создания перекрестных запросов на основе нескольких таблиц. Перекрестные запросы используют для расчетов и представления данных в структуре, облегчающей их анализ. Перекрестный запрос подсчитывает сумму, среднее, число значений или выполняет другие статистические расчеты, после чего результаты группируются в виде таблицы по двум наборам данных, один из которых определяет заголовки столбцов, а другой заголовки строк. Для знакомства с технологией создания перекрестного запросов выполните следующее задание: создайте перекрестный запрос, в результате которого создается выборка, отражающая средний балл по

дисциплинам в группах. Перекрестный запрос о среднем балле в группах по дисциплинам строится на основе одной таблицы или одного запроса, поэтому надо сначала сформировать запрос, в котором были бы поля Номер группы, Дисциплина и Оценка.

Порядок работы:

1. Откройте закладку **Создание** / группа **Другие** / кнопка **Конструктор** запросов.

2. Выберите из списка таблицы Студенты, Дисциплины и Оценки.

3. В область **Выбранные поля** перенесите из таблицы **Студенты** поле **Номер группы**, из таблицы **Дисциплины** − поле **Дисциплина**, из таблицы **Оценки** − поле **Оценка**.

4. Сохраните запрос под именем **Средний балл**.

5. На закладке **Создание** / группа **Другие** / нажмите кнопку **Мастер запросов**.

6. Выберите вариант **Перекрестный запрос** и нажмите **ОК**.

7. В открывшемся окне **Создание перекрестных запросов** установите переключатель на вариант **Запросы**, выберите созданный запрос **Средний балл** и нажмите кнопку **Далее** (см. рис. 26).

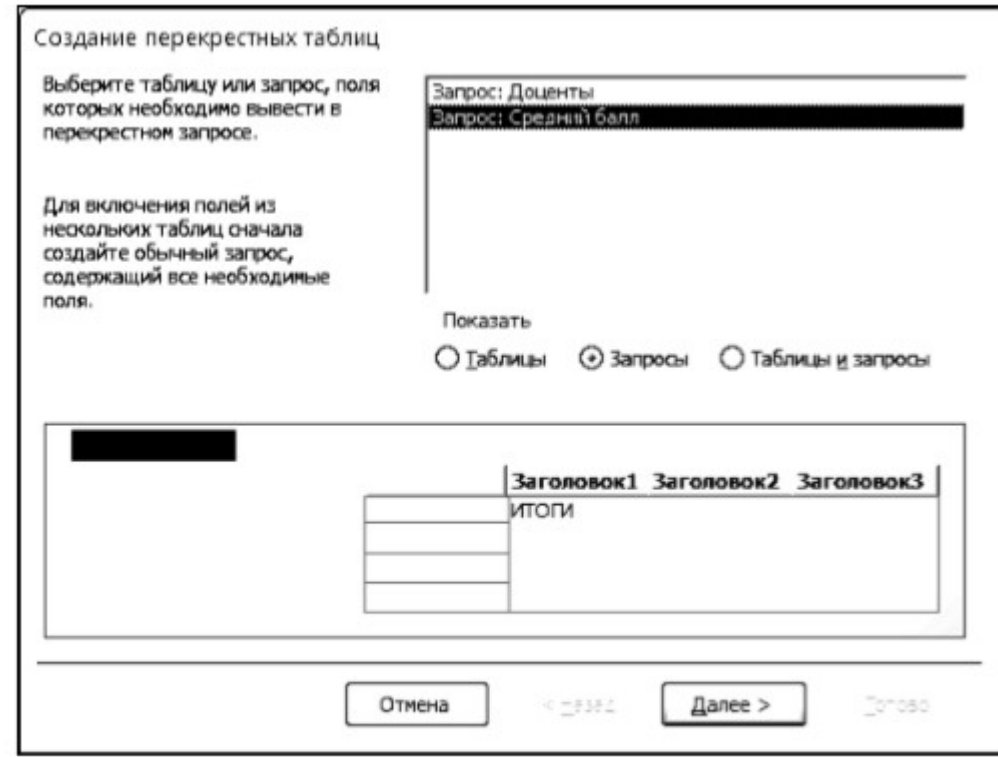

Рис. 26. Окно создания перекрестного запроса

8. В следующем окне выберите поля, значения которых будут использоваться как заголовки строк, выбираем № группы и нажимаем **Далее**.

9. В следующем окне выберите поля, значения которых будут использоваться как заголовки столбцов, выбираем **Дисциплина** и нажимаем **Далее**.

10. Затем выбираем функцию для расчета. Так как мы подсчитываем средний балл в группах по дисциплинам, то указываем функцию **Среднее** (рис. 27):

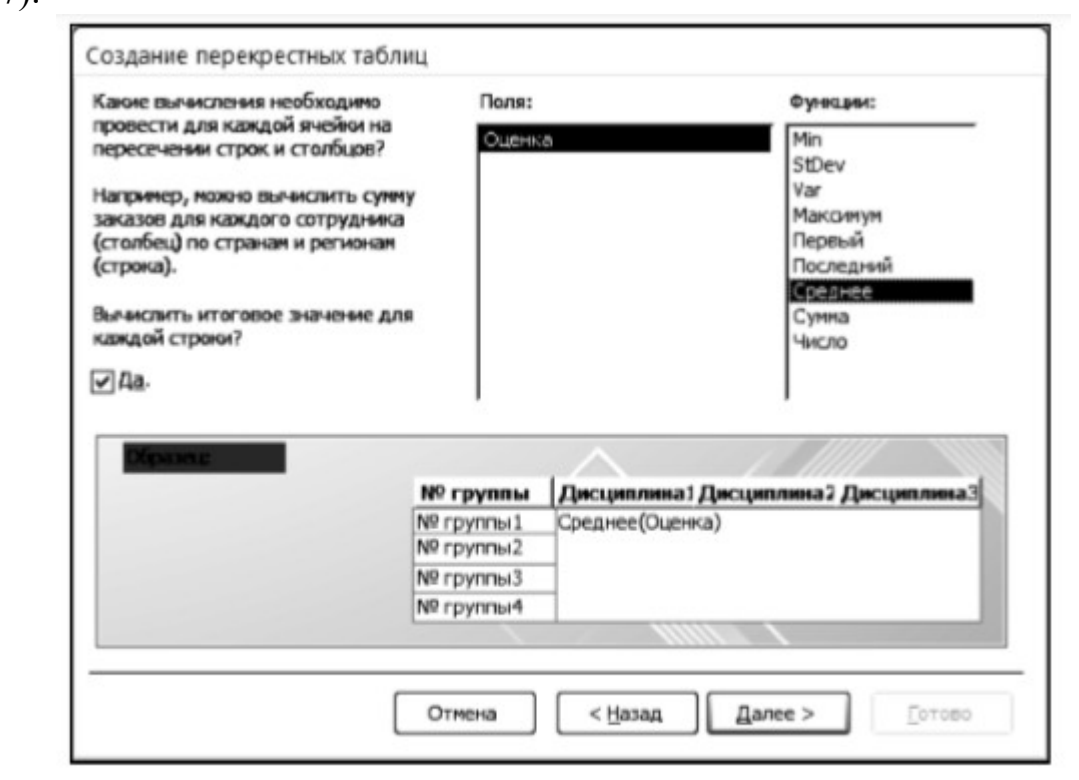

Рис. 27. Окно создания перекрестного запроса

11. Щелкните по кнопке **Далее**.

12. Введите имя запроса **Средний балл по группам** и щелкните по кнопке **Готово**. Откроется таблица перекрестного запроса. Обратите внимание на то, что MS Access создает итоговое значение средних оценок по дисциплинам

13. Закройте таблицу запроса.

## **Задание 12. Создание запросов на изменение**

 **Цель работы:** познакомиться с технологией создания различных видов запросов на изменение. Запросом на изменение называют запрос, который за одну операцию изменяет или перемещает несколько записей. Существует четыре типа запросов на изменение:

- на удаление записей;
- на обновление записей;
- на добавление записей;
- на создание таблицы.

 Запрос на обновление вносит общие изменения в группу записей одной или нескольких таблиц. Например, на 10 процентов поднимаются цены на все молочные продукты или на 5 процентов увеличивается зарплата сотрудников определенной категории. Запрос на обновление записей позволяет изменять данные в существующих таблицах. Рассмотрим процедуру создания запросов на обновления на практических примерах. **Порядок работы:**

1. Предположим, что дисциплина «математика» изменена на дисциплину «прикладная математика». Для создания запроса на изменение названия дисциплины:

• щёлкните мышкой по кнопке **Конструктор запросов**;

• добавьте таблицу **Дисциплины**, выбрав её и щёлкнув по кнопке **Добавить**;

• закончите выбор, щёлкнув по кнопке **Закрыть**;

 • дважды щелкните по полю, которое надо изменить, в нашем случае поле **Дисциплина**, при этом поле появится в бланке запроса;

• на закладке **Конструктор** в группе **Тип запроса** нажмите кнопку **Обновление**, при этом в бланке запроса появляется строка **Обновление** (рис. 28);

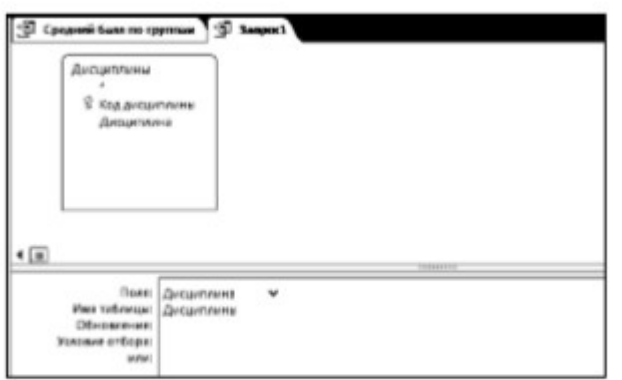

Рис. 28. Фрагмент окна создания запроса на обновление

• в строке **Условие** отбора указываем математика, в появившейся строке Обновление − прикладная математика;

• сохраните запрос под именем **Обновление**;

• щёлкните по кнопке **Выполнить** для выполнения запроса;

• откройте таблицу **Дисциплины**. Посмотрите, какие записи в ней изменились.

2. Для создания запроса на изменение разряда ассистентов, который также является запросом на обновление:

• выберите закладку **Создание** /группа **Другие** и щёлкните мышкой по кнопке **Конструктор запросов**;

• добавьте таблицу **Преподаватели**, выбрав её и щёлкнув по кнопке **Добавить**;

• закончите выбор, щёлкнув по кнопке **Закрыть**;

• в таблице **Преподаватели** выберите поля **Разряд ЕТС** и **Должность**;

• на закладке **Конструктор** в группе **Тип запроса** нажмите кнопку **Обновление**;

• в строке **Условия отбора** поля **Должность** введите слово ассистент;

• щелкните правой кнопкой мыши в строке **Обновление поля Разряд** и

выполните команду **Построить…** . Появится окно **Построитель выражений** (рис. 29).

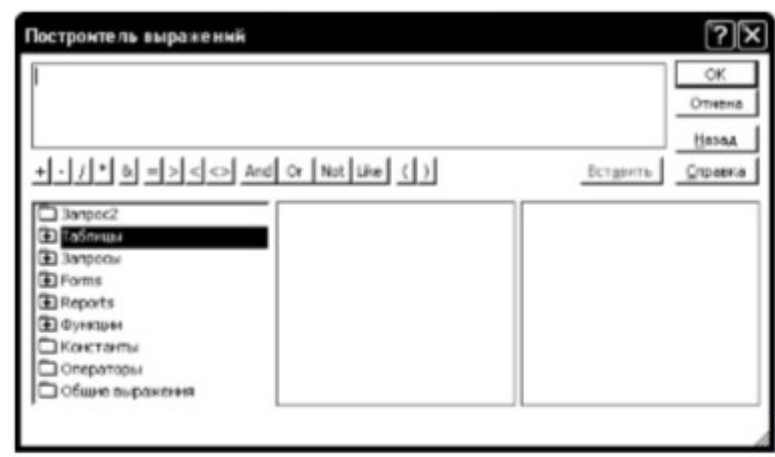

Рис. 29. Окно построителя выражений

В верхней части окна построителя расположена пустая область для ввода выражения, под которой расположены кнопки для ввода арифметических и логических операций и знаков сравнения. При этом выражение можно также ввести вручную при помощи клавиатуры. Все имена объектов, из которых строится выражение для вычисления, заключаются в квадратные скобки, причем перед именем поля стоит восклицательный знак ( ! ) разделяющий имя поля и имя таблицы. В случае ошибки, допущенной при составлении выражения, можно нажать на кнопку **Отмена**.

• откройте двойным щелчком папку **Таблицы** и выделите таблицу **Преподаватели**;

• в среднем блоке нижней части укажите строку **Разряд ЕТС** (см. рис. 30);

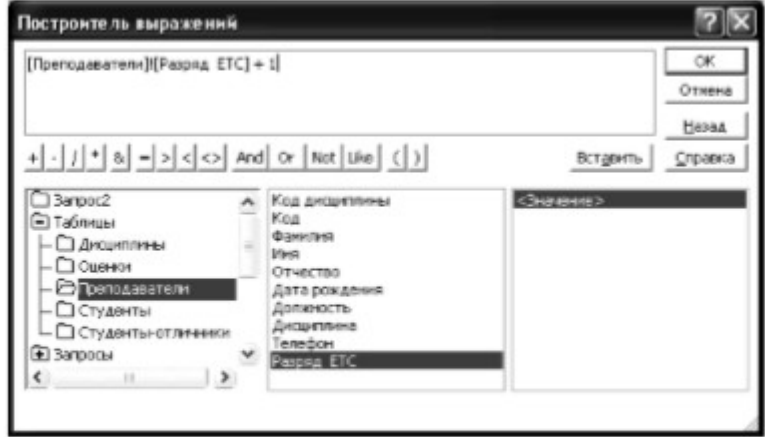

Рис. 30. Окно построителя выражений с открытой папкой Таблицы

• нажмите кнопку **Вставить**, при этом в верхней части окна построителя появляется выражение [Преподаватели]![Разряд ЕТС], которое означает, что поле **Разряд ЕТС** выбрано из таблицы **Преподаватели**;

• добавьте к выражению +1 и нажмите **ОК**;

• выполните запрос, подтвердив готовность на обновление данных;

• закройте запрос, подтвердив его сохранение, и в появившемся окне введите имя запроса **Изменение разряда**;

• откройте форму **Преподаватели**;

• просмотрите изменение разряда у ассистентов;

• закройте форму.

**Запрос на удаление** удаляет группу записей из одной или нескольких таблиц. Например, запрос на удаление позволяет удалить записи о студентах, отчисленных за неуспеваемость. С помощью запроса на удаление можно удалять только всю запись, а не отдельные поля внутри нее. Рассмотрим технологию создания запроса на удаление.

3. Для создания запроса на отчисление студента группы 152 Ефремова Игоря Сергеевича:

• выберите закладку **Создание** /группа **Другие** и щёлкните мышкой по кнопке Конструктор запросов;

• добавьте таблицу **Студенты**, выбрав её и щёлкнув по кнопке **Добавить**;

• закончите выбор, щёлкнув по кнопке **Закрыть**;

• из таблицы **Студенты** перенесите в бланк запроса поля Фамилия, Имя, Отчество, Номер группы;

• в группе **Тип запроса** закладки **Конструктор** на ленте щёлкните по кнопке **Удаление**;

• в строке **Условия отбора** введите: в поле Фамилия − Ефремов, в поле Имя − Игорь, в поле Отчество − Сергеевич, в поле Номер группы − 152;

• просмотрите удаляемую запись, щелкнув по кнопке **Режим таблицы**;

• если отчисляемый студент выбран правильно, то выполните запрос;

• закройте запрос;

• в появившемся окне введите имя запроса **Отчисленные студенты**;

• откройте таблицу **Студенты** и удостоверьтесь в удалении записи о студенте Ефремове;

• закройте таблицу **Студенты**.

Запрос на создание таблицы создает новую таблицу на основе всех данных или части данных из одной или нескольких таблиц. Запрос на создание таблицы полезен при создании таблицы для экспорта в другие базы данных Microsoft Access или при создании архивной таблицы, содержащей старые записи.

4. Для разработки запроса на создание таблицы отличников:

• выберите закладку **Создание** /группа **Другие** и щёлкните мышкой по кнопке **Конструктор запросов**;

• добавьте таблицы **Студенты** и **Оценки**;

• закончите выбор, щёлкнув по кнопке **Закрыть**;

• из таблицы **Студенты** перенесите в бланк запроса поля Фамилия, Имя, Отчество, Номер группы;

- из таблицы **Оценки** перенесите в бланк запроса поле **Оценка**;
- в группе **Тип запроса** выполните команду **Создание таблицы**;
- введите имя таблицы **Студенты-отличники** и щелкните по кнопке **ОК**;

#### Важно!

Для создания этого запроса надо воспользоваться операцией группировки. Будем считать отличниками тех студентов, которые набрали за четыре экзамена 20 баллов. Операция группировки позволит просуммировать оценки студентов по всем экзаменационным дисциплинам.

• для выполнения групповых операции щелкните в группе **Конструктор** по кнопке **Итоги**. При этом в нижней части бланка запроса появится строка **Групповые операции**;

• щелкните в строке **Групповые операции** поля **Оценки**, откройте раскрывающийся список и выберите функцию **Sum** (сумма);

#### Важно!

Access предоставляет ряд функций, обеспечивающих выполнение групповых операций:

Sum - вычисляет сумму всех значений заданного поля (для числовых или денежных полей), отобранных запросом;

Avg - вычисляет среднее значение в тех записях определенного поля, которые отобраны запросом (для числовых или денежных полей);

Min - выбирает минимальное значение в записях определенного поля, отобранных запросом;

Мах - выбирает максимальное значение в записях определенного поля, отобранных запросом;

Count - вычисляет количество записей, отобранных запросом в определенном поле, в которых значения данного поля отличны от нуля;

First - определяет первое значение в указанном поле записей;

Last - определяет последнее значение в указанном поле записей.

• в строке **Условия отбора** поля **Оценки** введите 20;

• просмотрите создаваемую базу в режиме таблицы;

- закройте запрос;
- в появившемся окне введите имя запроса **Отличники**;
- откройте закладку **Таблицы**;

• откройте таблицу **Студенты-отличники**. Удостоверьтесь в правильности создания таблицы. Закройте таблицу.

## **Задание 13. Создание простого отчета**

**Цель работы:** познакомиться с технологией создания отчетов. Отчет – это объект базы данных, который используется для вывода на экран, в печать или

файл структурированной информации в виде удобном для восприятия. Если такие объекты, как, например, таблицы и формы, используются для ввода данных, а запросы позволяют редактировать данные и выполнять поиск необходимых записей, то благодаря отчетам все важные сведения, хранимые в таблицах, могут быть переданы другим лицам для дальнейшего использования, причем как в электронном виде, так и в виде печатных документов. Отчеты могут содержать данные из одной или нескольких таблиц либо запросов и быть как одностраничными, так и многостраничными. В отчеты можно включать графики и рисунки, нумерацию страниц, выводить значения вычисляемых полей. Записи, отображаемые в отчете, можно отсортировать по одному или нескольким полям, а также сгруппировать, применяя необходимые статистические вычисления.

Рассмотрим процедуру создания простого отчета, содержащего информацию о преподавателях, сгруппированную по должностям.

Порядок работы:

1. Откройте закладку **Создание** / группа **Отчеты** / кнопка **Мастер отчетов**.

2. Выберите из списка таблицу **Преподаватели**.

3. В область **Выбранные поля** перенесите из таблицы **Преподаватели** поля Фамилия, Имя, Отчество, Должность. Щелкните по кнопке **Далее**. Откроется окно, в котором можно выполнить группировку записей отчета (рис. 31).

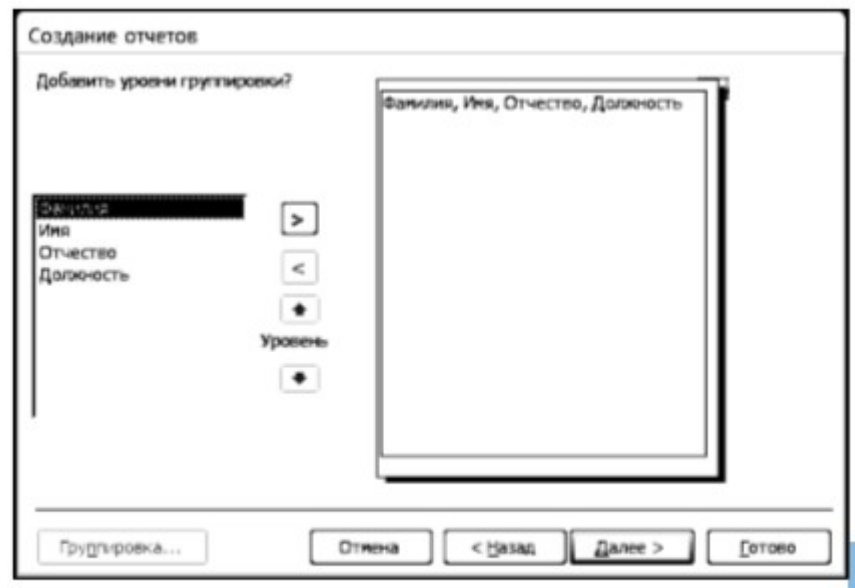

Рис. 31. Окно создания отчета (группировка)

4. Выберите поле **Должность** и кнопкой > добавьте в уровни группировки. Щелкните по кнопке **Далее**.

5. Установите сортировку записей по полю **Фамилия** (рис.32) и щелкните по кнопке **Далее**.

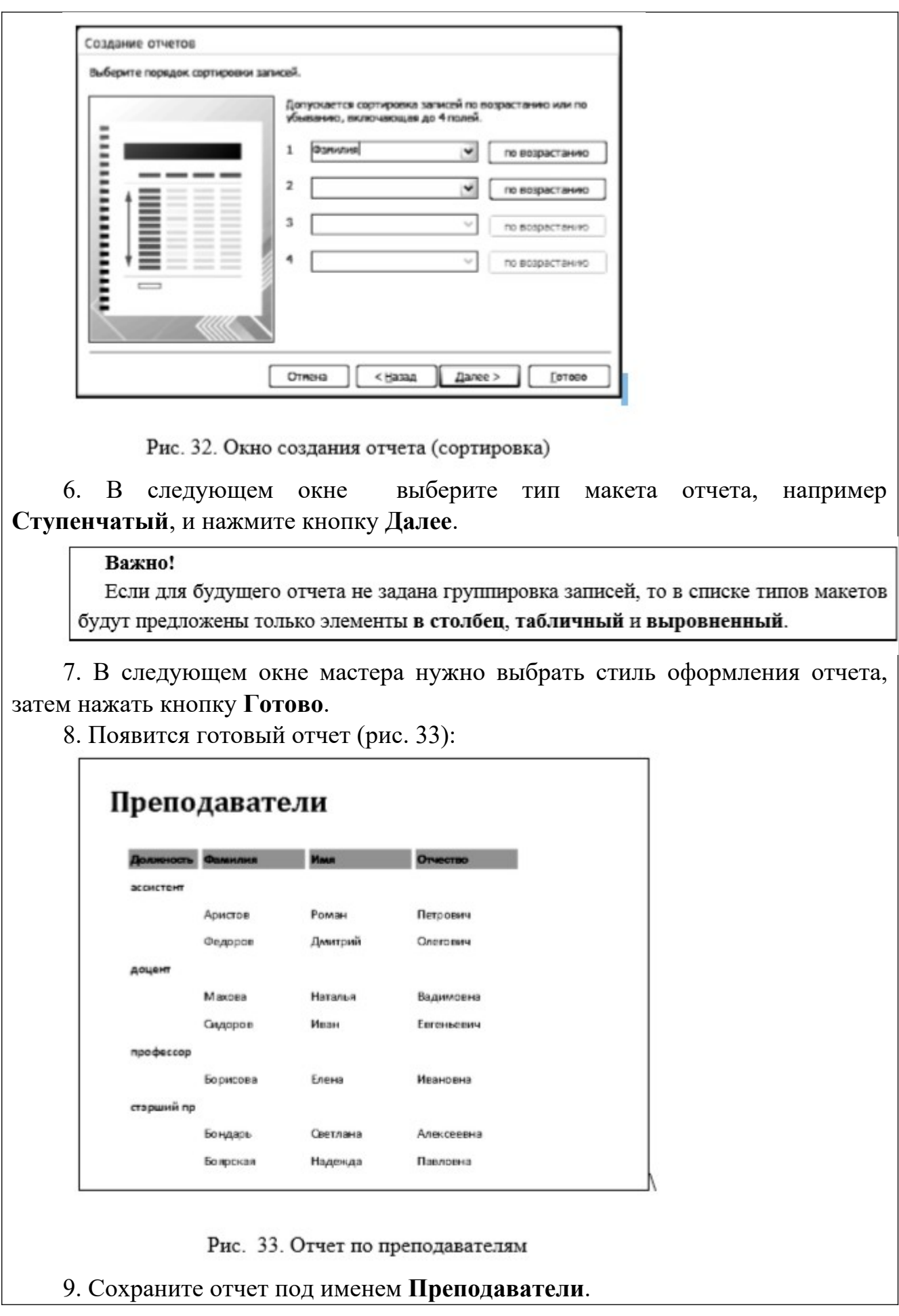

## **Задание 14. Контрольное задание. Создание базы данных**

Средствами системы управления базами данных MS Access самостоятельно создайте базу данных Кадры некоторого предприятия (организации).

#### **2.3. Перечень вопросов для подготовки обучающихся к промежуточной аттестации**

1. Информационный ресурс как основа информатизации экономической деятельности.

2. Структура информации.<br>3. Понятие и классификаци 3. Понятие и классификация информационных систем (ИС) и информационных

технологий (ИТ) в экономике.<br>4. Автоматизированное ра 4. Автоматизированное рабочее место (АРМ) экономиста-пользователя, назначение и

характеристики.<br>5. Автомати<br>6. Системы 5. Автоматизированные системы управления.

- 6. Системы поддержки принятия решений.<br>7. Автоматизированные информационно-ви<br>8. Автоматизированные системы обучения. Автоматизированные информационно-вычислительные системы.
- 8. Автоматизированные системы обучения.<br>9. Автоматизированные информационно-сп
- 9. Автоматизированные информационно-справочные системы.<br>10. Структурная и функциональная организация ИС.

10. Структурная и функциональная организация ИС.<br>11. Структура программного обеспечения.

11. Структура программного обеспечения.

12. Информационное обеспечение, его цели и задачи. Структура информационного обеспечения.

13. Классификаторы и коды; характеристика локальных и отраслевых классификаторов и ЕСКК, их использование в экономической работе. Штриховое кодирование, его виды и

- области применения.<br>14. Понятие докум 14. Понятие документа, типовой и унифицированной систем документации.
- 15. Организация электронного документооборота в экономической деятельности.
- 

16. Техническое обеспечение.<br>17. Теоретические и организация. 17. Теоретические и организационные принципы создания ИС и ИТ.

18. Роль экономиста-пользователя в создании ИС и ИТ.

Методика постановки задач для последующего проектирования ИС и ИТ в

экономических объектах.

20. Основные требования к информационным, расчетным задачам и их комплексам. Содержание работ на этапах создания информационных, расчетных задач и их

22. Порядок проведения информационного обследования управленческой деятельности.

- Постановки информационных, вычислительных задач и их комплексов.
- Технологическое обеспечение ИС, ИТ и АРМ; его цели и задачи.
- 25. Основные виды и состав технологического обеспечения АРМ экономиста.
- комплексов.<br>22. Поряд<br>23. Поста<br>24. Техно<br>25. Оснор<br>26. Режил<br>27. Струг Режимы автоматизированной обработки информации в экономической работе.
- 27. структура типового Банка Данных.<br>28. жарактеристика банка данных, сост 28. Характеристика банка данных, состав его элементов, значение для работы<br>пользователя.

пользователя. Локальные и распределенные базы и банки данных, их назначение в экономической деятельности.<br>30. Роль С.

- Роль СУБД в организации банка данных. Понятие базы знаний, ее роль в организации экспертных систем в экономической деятельности.
- 31. Понятие и виды СУБД, применение в экономической работе.

Интегрированные технологии в распределенных системах обработки данных.

Технология «Клиент-сервер» в экономической работе.<br>33. Применение электронного офиса в экономический работе.<br>34. Типовые операции с данными, поддерживаемы

33. Применение электронного офиса в экономической работе.

- 34. Типовые операции с данными, поддерживаемые СУБД.
- 35. Модели баз данных.
- 36. Основные понятия реляционных баз данных.<br>37. Требования к проектированию реляционной (
- 37. Требования к проектированию реляционной базы данных.<br>38. Нормализания и ленормализания.
- 38. Нормализация и денормализация.<br>39. Вторая и третья нормальные форм
- 39. Вторая и третья нормальные формы организации данных<br>40. Связи межлу таблинами.
- 40. Связи между таблицами.<br>41. Обеспечение нелостності
- 41. Обеспечение целостности данных.<br>42. Технология работы с СУБД.
- 42. Технология работы с СУБД.<br>43. Понятие угрозы информации

Понятие угрозы информации, виды угроз, необходимость защиты экономической информации в компьютерных системах.

44. Методы и средства защиты экономической информации, их назначение. Основные виды защиты экономической информации.

45. Современные цифровые логистические платформы

46. Информационное обеспечение взаимодействия хозяйствующих субъектов транспортнологистического рынка

47. Единое цифровое пространство логистики

48. Цифровизация логистики: проблемы и перспективы. Bigdata, «умные» технологии, блокчейн-технологии, интернет вещей в логистике

#### **3. Методические материалы, определяющие процедуру и критерии оценивания сформированности компетенций при проведении промежуточной аттестации**

**Описание процедуры оценивания «Тестирование».** Тестирование по дисциплине проводится с использованием ресурсов электронной образовательной среды университета. Количество тестовых заданий и время задается системой. Во время проведения тестирования обучающиеся могут пользоваться программой дисциплины, справочной литературой, калькулятором.

#### **Критерии формирования оценок по ответам на вопросы, выполнению тестовых заданий**

- оценка **«отлично»** выставляется обучающемуся, если количество правильных ответов на вопросы составляет 100 – 90% от общего объёма заданных вопросов;

- оценка **«хорошо»** выставляется обучающемуся, если количество правильных ответов на вопросы – 89 – 76% от общего объёма заданных вопросов;

- оценка **«удовлетворительно»** выставляется обучающемуся, если количество правильных ответов на тестовые вопросы –75–60 % от общего объёма заданных вопросов;

- оценка **«неудовлетворительно»** выставляется обучающемуся, если количество правильных ответов – менее 60% от общего объёма заданных вопросов.

#### **Описание процедуры оценивания по выполнению заданий**

Процедура оценивания начинается одновременно с выдачей практических задач обучающимся. В процессе решения практических задач обучающиеся могут задавать уточняющие вопросы, вопросы по способам решения задач, что необходимо учитывать при оценивании знаний. При оценивании решенных задач необходимо также учитывать время, потраченное обучающимся на их решение.

#### **Критерии формирования оценок по результатам выполнения заданий**

**«Отлично/зачтено»** – ставится за работу, выполненную полностью без ошибок и недочетов.

**«Хорошо/зачтено»** – ставится за работу, выполненную полностью, но при наличии в ней не более одной негрубой ошибки и одного недочета, не более трех недочетов.

**«Удовлетворительно/зачтено»** – ставится за работу, если обучающийся правильно выполнил не менее 2/3 всей работы или допустил не более одной грубой ошибки и двух недочетов, не более одной грубой и одной негрубой ошибки, не более трех негрубых ошибок, одной негрубой ошибки и двух недочетов.

**«Неудовлетворительно/не зачтено»** – ставится за работу, если число ошибок и недочетов превысило норму для оценки «удовлетворительно» или правильно выполнено менее 2/3 всей работы.

Виды ошибок:

- грубые ошибки: незнание основных понятий, правил, норм; незнание приемов решения задач; ошибки, показывающие неправильное понимание условия предложенного задания.

- негрубые ошибки: неточности формулировок, определений; нерациональный выбор хода решения.

- недочеты: нерациональные приемы выполнения задания; отдельные погрешности в формулировке выводов; небрежное выполнение задания.

#### **Описание процедуры оценивания «Зачет».**

Зачет проводится по итогам текущей успеваемости и других видов работ, предусмотренных программой дисциплины и (или) путем организации специального опроса, проводимого в устной форме и (или) в форме тестирования.

Во время проведения зачета обучающиеся могут пользоваться программой дисциплины, справочной литературой, калькулятором.

#### **Критерии формирования оценок позачету**

**«Зачтено» -** обучающийся демонстрирует знание основных разделов программы изучаемого курса: его базовых понятий и фундаментальных проблем; приобрел необходимые умения и навыки, освоил вопросы практического применения полученных знаний, не допустил фактических ошибок при ответе, достаточно последовательно и логично излагает теоретический материал, допуская лишь незначительные нарушения последовательности изложения и некоторые неточности.

**«Не зачтено»** - выставляется в том случае, когда обучающийся демонстрирует фрагментарные знания основных разделов программы изучаемого курса: его базовых понятий и фундаментальных проблем. У обучающегося слабо выражена способность к самостоятельному аналитическому мышлению, имеются затруднения в изложении материала, отсутствуют необходимые умения и навыки, допущены грубые ошибки и незнание терминологии, отказ отвечать на дополнительные вопросы, знание которых необходимо для получения положительной оценки.